# <span id="page-0-6"></span><span id="page-0-3"></span><span id="page-0-0"></span>Drehratensensor HG G-84300ZC Gyro für FTF

<span id="page-0-5"></span><span id="page-0-4"></span><span id="page-0-2"></span><span id="page-0-1"></span>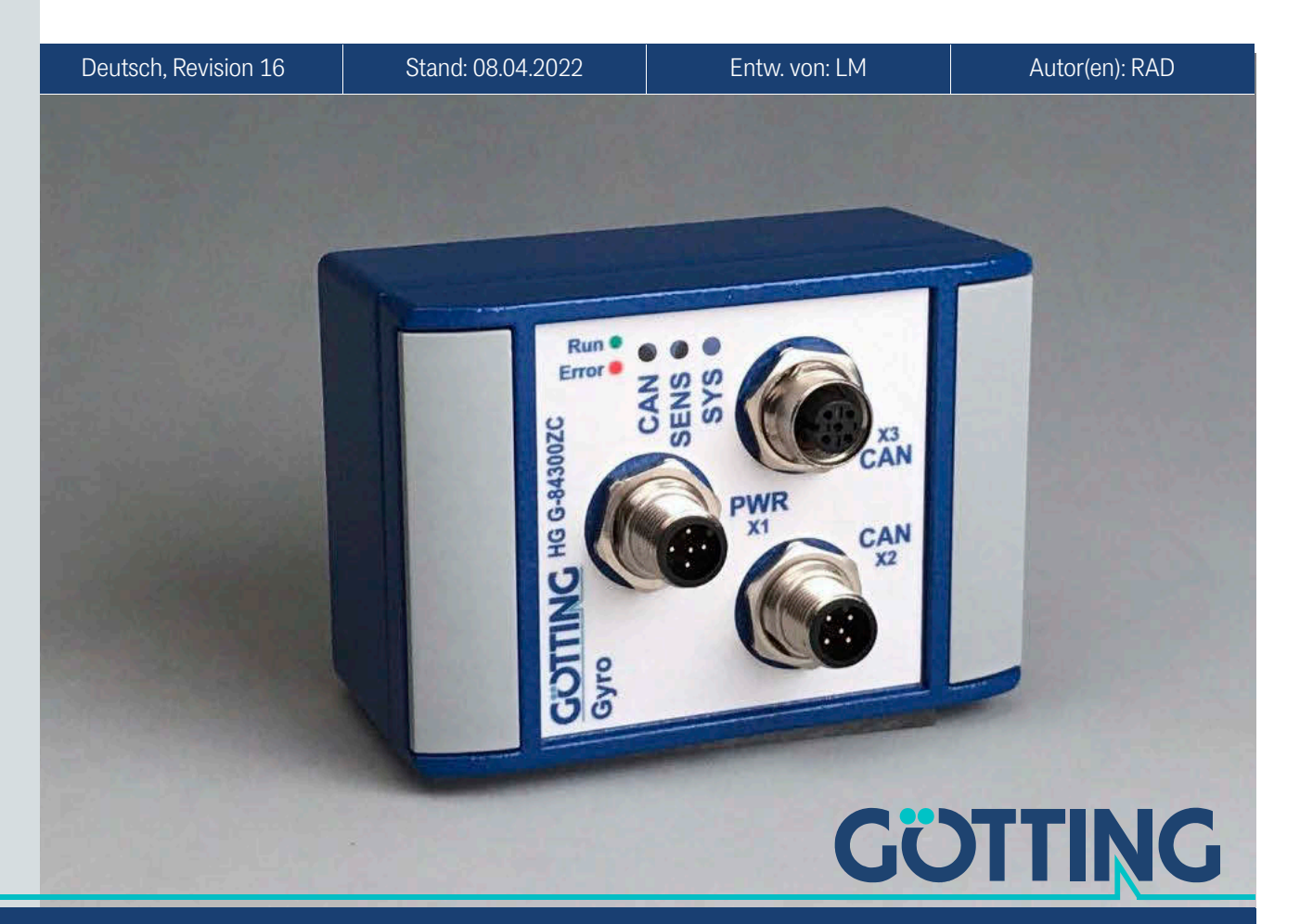

Führung durch Innovation [www.goetting.de](http://www.goetting.de)

## Zusammenfassung

<span id="page-1-0"></span>Grundlegende Eigenschaften des Gyro [HG G-84300ZC](#page-0-0):

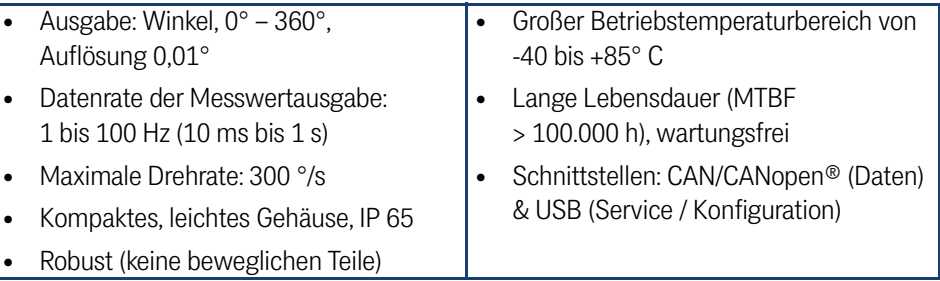

© 2022 Götting KG, Irrtümer und Änderungen vorbehalten.

Die Götting KG in D-31275 Lehrte besitzt ein zertifiziertes Qualitätssicherungssystem gemäß ISO 9001.

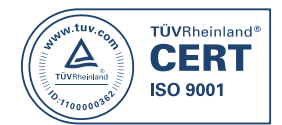

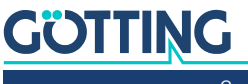

# Inhalt

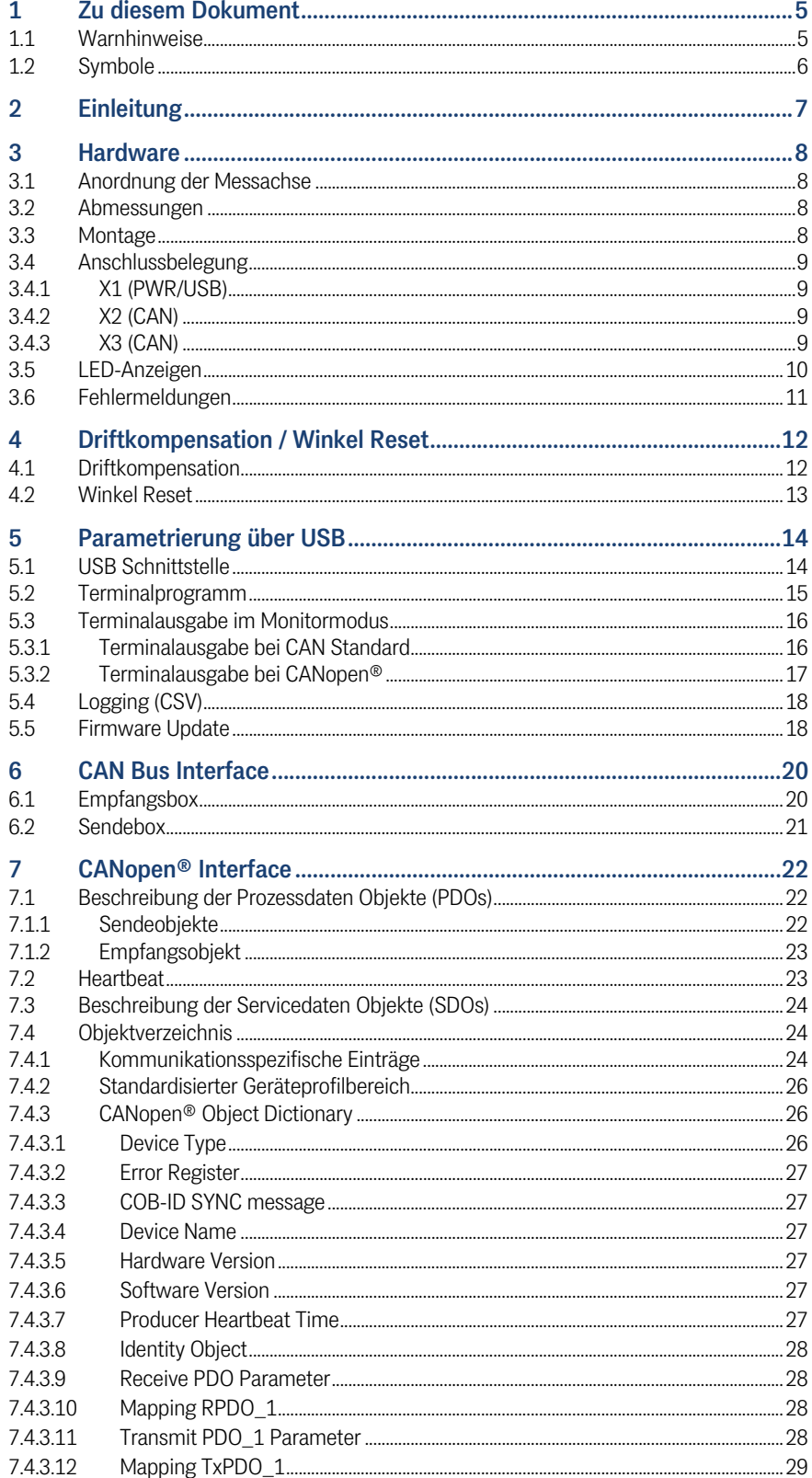

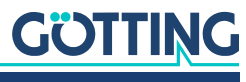

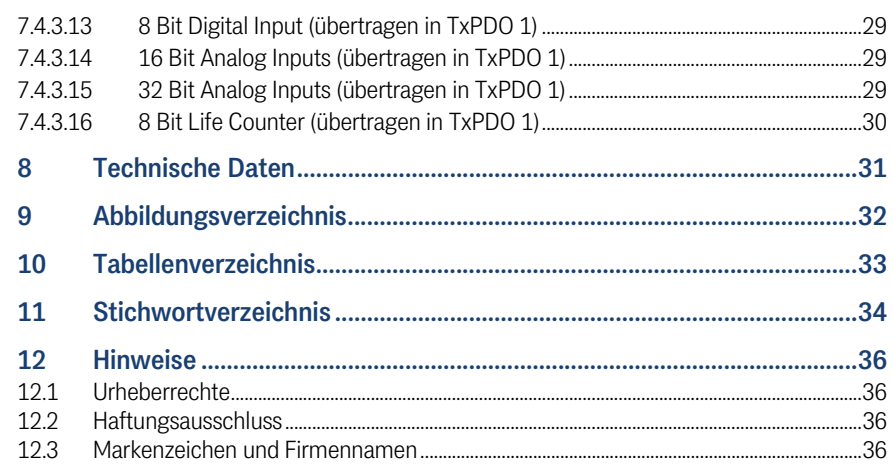

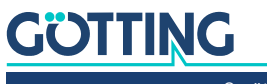

## <span id="page-4-0"></span>Zu diesem Dokument

Damit Sie mit dieser Gerätebeschreibung schnell und sicher mit Ihrem Produkt arbeiten können, werden einheitliche Warnhinweise, Symbole, Begriffe und Abkürzungen verwendet. Zum besseren Verständnis sind diese in den folgenden Kapiteln erklärt.

## <span id="page-4-1"></span>1.1 Warnhinweise

In dieser Gerätebeschreibung stehen Warnhinweise vor einer Handlungsabfolge, bei der die Gefahr von Personen- oder Sachschäden besteht. Die beschriebenen Maßnahmen zur Gefahrenabwehr müssen eingehalten werden.

Warnhinweise sind wie folgt aufgebaut:

## **SIGNALWORT**

#### Art oder Quelle der Gefahr

Folgen

- Gefahrenabwehr
- Das **Warnzeichen** (Warndreieck) macht auf Lebens- oder Verletzungsgefahr aufmerksam.
- Das **Signalwort** gibt die Schwere der Gefahr an.

 $\mathbf \Phi$ 

- Der Absatz **Art oder Quelle der Gefahr** benennt die Art oder Quelle der Gefahr.
- Der Absatz **Folgen** beschreibt die Folgen bei Nichtbeachtung des Warnhinweises.
- Die Absätze **Gefahrenabwehr** geben an, wie man die Gefahr umgehen kann.

Die Signalwörter haben folgende Bedeutung:

<span id="page-4-2"></span>**Tabelle 1** *Gefahrenklassen nach ANSI Z535.6-2006*

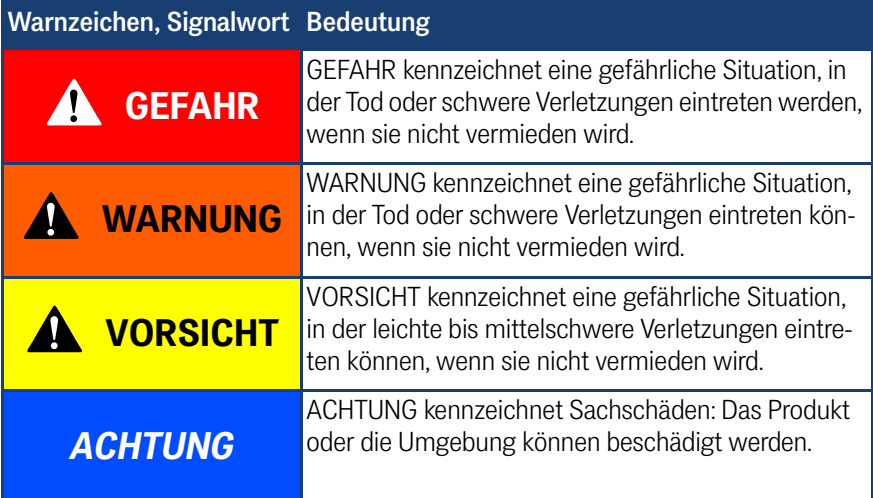

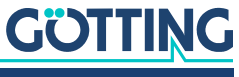

## <span id="page-5-1"></span><span id="page-5-0"></span>1.2 Symbole

In dieser Gerätebeschreibung werden folgenden Symbole und Auszeichnungen verwendet:

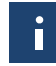

Wenn diese Information nicht beachtet wird, kann das Produkt nicht optimal genutzt bzw. betrieben werden.

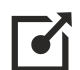

Weist auf einen oder mehrere Links im Internet hin.

- www.goetting.de/xxx
- www.goetting.de/yyy

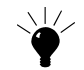

Weist auf Tipps für den leichteren Umgang mit dem Produkt hin.

- $\checkmark$  Der Haken zeigt eine Voraussetzung an.
- Der Pfeil zeigt einen Handlungsschritt an. Die Einrückung zeigt das Ergebnis einer Handlung oder einer Handlungssequenz an.
- Programmtexte und -variablen werden durch Verwendung einer Schriftart mit fester Buchstabenbreite hervorgehoben.
- Menüpunkte und Parameter werden *kursiv* dargestellt.
- Wenn für Eingaben bei der Bedienung von Programmen Tastenkombinationen verwendet werden, dann werden dazu jeweils die benötigten  $\Box$ asten Elervorgehoben. Bei den Programmen der Götting KG können Sie üblicherweise große und kleine Buchstaben gleichwertig verwenden.

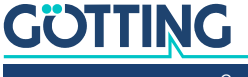

# <span id="page-6-0"></span>**Einleitung**

<span id="page-6-5"></span><span id="page-6-4"></span><span id="page-6-3"></span><span id="page-6-2"></span>Der Gyro [HG G-84300ZC](#page-0-6) ermittelt den Winkel einer Drehachse und gibt diesen Wert kontinuierlich über seine Schnittstelle CAN/CANopen® aus. Ein übergeordneter Fahrzeugrechner (nicht Teil des Lieferumfangs) kann diese Daten verwenden, um die aktuelle Position von Fahrzeugen aller Art zu berechnen und den Gyro so als Teil eines inertialen Navigationssystems zu nutzen.

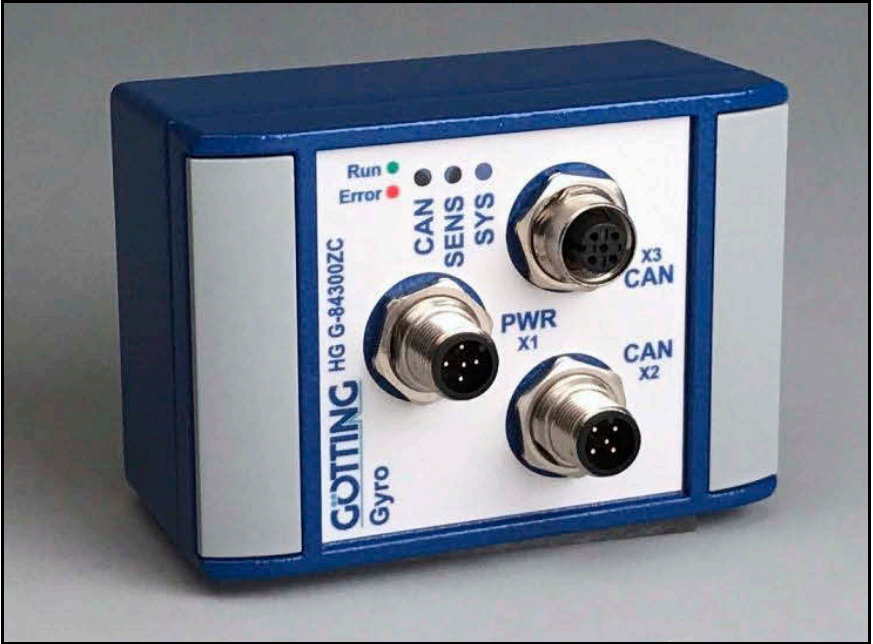

Das Gerät basiert auf der neuesten Generation der MEMS Technologie. Gegenüber anderen Gyroskopen bieten diese den Vorteil eines besseren Preis-Leistungs-Verhältnisses, einer geringen Stromaufnahme, einer unübertroffenen Robustheit und einer langen Lebensdauer. Zusätzlich zu der hochwertigen Technik bietet der Gyro einen Driftkompensations-Algorithmus, der genutzt werden kann, um die Genauigkeit der Winkelberechnung weiter zu erhöhen (siehe Abschnitt [4.1 auf Seite 12\)](#page-11-2).

<span id="page-6-1"></span>**Bild 1** *Foto [HG G-84300ZC](#page-0-6)*

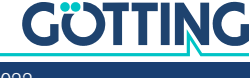

<span id="page-7-0"></span>**Hardware** 

## <span id="page-7-1"></span>3.1 Anordnung der Messachse

<span id="page-7-5"></span>**Bild 2** *Prinzipskizze: Messachse*

<span id="page-7-10"></span>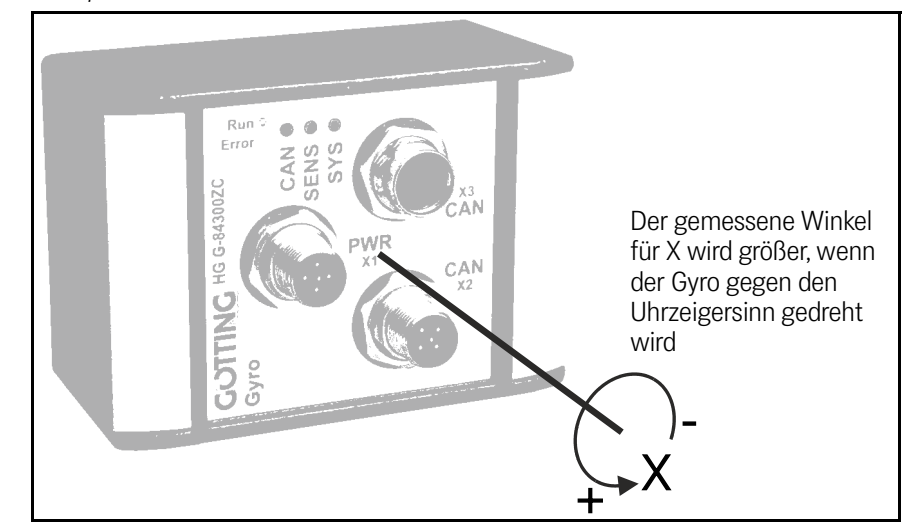

## 3.2 Abmessungen

<span id="page-7-9"></span><span id="page-7-8"></span><span id="page-7-4"></span>**Bild 3** *Skizze: Gehäuseabmessungen / Montagebohrungen*

<span id="page-7-6"></span><span id="page-7-2"></span>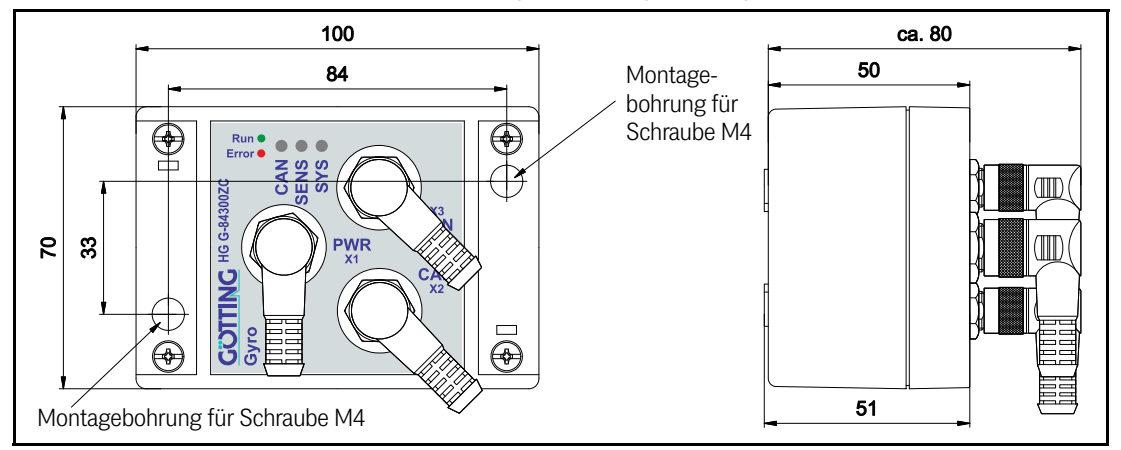

## <span id="page-7-11"></span><span id="page-7-3"></span>3.3 Montage

<span id="page-7-12"></span><span id="page-7-7"></span>An der Frontplatte des Gyro kann links und rechts jeweils eine Abdeckplatte entfernt werden. Dann sind die zwei oben gezeigten M4 Montagebohrungen erreichbar. Nach der Montage sollten die Abdeckplatten wieder aufgesteckt werden.

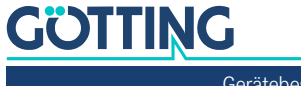

## <span id="page-8-8"></span><span id="page-8-0"></span>3.4 Anschlussbelegung

ň.

<span id="page-8-12"></span><span id="page-8-11"></span><span id="page-8-10"></span><span id="page-8-7"></span>Im Gerät befindet sich **kein** Abschlusswiderstand für den CAN-Bus!

### <span id="page-8-1"></span>3.4.1 X1 (PWR/USB)

5-poliger M12 Einbaustecker (A-codiert)

#### <span id="page-8-4"></span>**Tabelle 2** *[Anschlussbelegung](#page-8-0) [X1 \(PWR/USB\)](#page-8-1)*

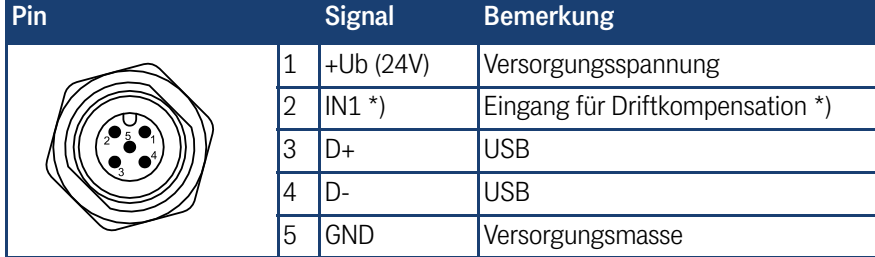

\*) Liegt an diesem Eingang ein High-Pegel (24 V) an, so wird die Berechnung der Driftkompensation gestartet (siehe Abschnitt [4.1 auf Seite 12](#page-11-2)). **Diese Funktion darf nicht gestartet werden, solange sich das Fahrzeug bewegt!**

#### <span id="page-8-2"></span>3.4.2 X2 (CAN)

<span id="page-8-13"></span><span id="page-8-9"></span>5-poliger M12 Einbaustecker (A-codiert)

<span id="page-8-5"></span>**Tabelle 3** *[Anschlussbelegung](#page-8-0) [X2 \(CAN\)](#page-8-2)*

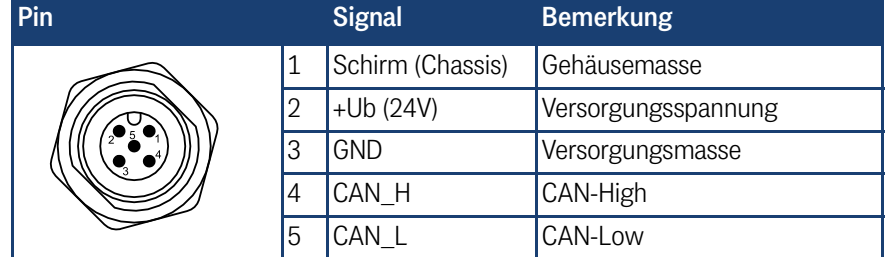

#### <span id="page-8-3"></span>3.4.3 X3 (CAN)

<span id="page-8-14"></span>5-polige M12 Einbaubuchse (A-codiert)

#### <span id="page-8-6"></span>**Tabelle 4** *[Anschlussbelegung](#page-8-0) [X3 \(CAN\)](#page-8-3)*

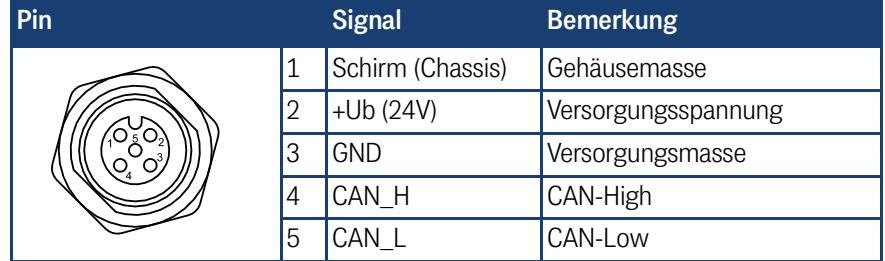

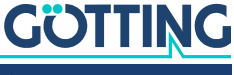

## <span id="page-9-0"></span>3.5 LED-Anzeigen

<span id="page-9-7"></span>Die Funktion der LED CAN ist unterschiedlich je nachdem, welcher CAN Modus gewählt ist, CAN Standard oder CANopen® (siehe Abschnitt [5.3 auf Seite 16](#page-15-2)).

<span id="page-9-1"></span>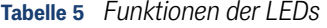

<span id="page-9-10"></span><span id="page-9-9"></span><span id="page-9-8"></span><span id="page-9-6"></span><span id="page-9-5"></span><span id="page-9-4"></span><span id="page-9-3"></span><span id="page-9-2"></span>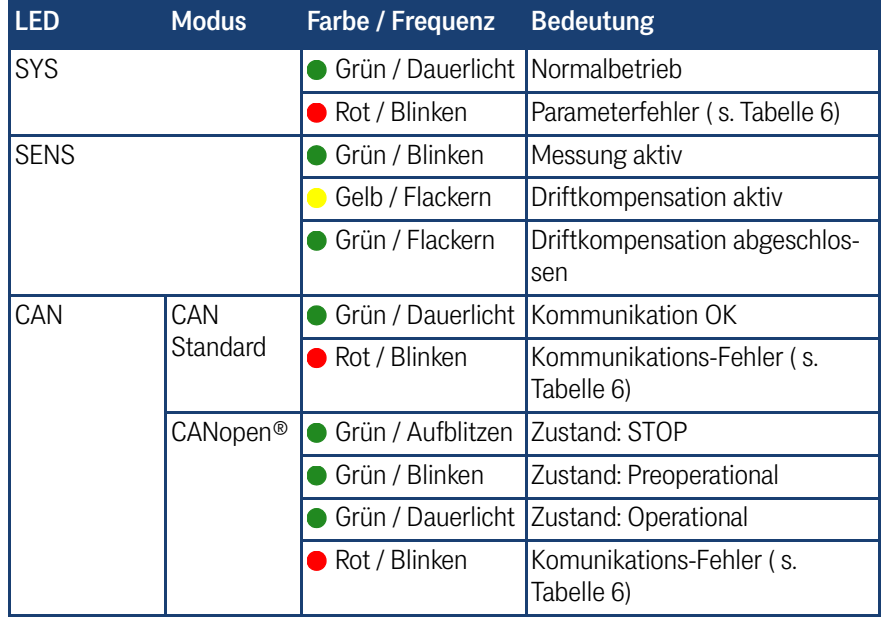

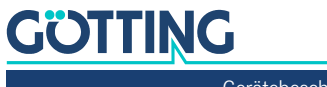

## <span id="page-10-2"></span><span id="page-10-0"></span>3.6 Fehlermeldungen

Falls ein Fehler auftritt, wird das durch die LEDs (s. o.) signalisiert. Die in der Tabelle unten aufgelisteten Fehlerzustände können angezeigt werden. Sollte es nötig sein, den Gyro einzusenden, nehmen Sie bitte vorher mit uns Kontakt auf. Notieren Sie sich nach Möglichkeit auch, wie es zum Fehlerfall gekommen ist.

#### <span id="page-10-1"></span>**Tabelle 6** *Reaktion im Fehlerfall*

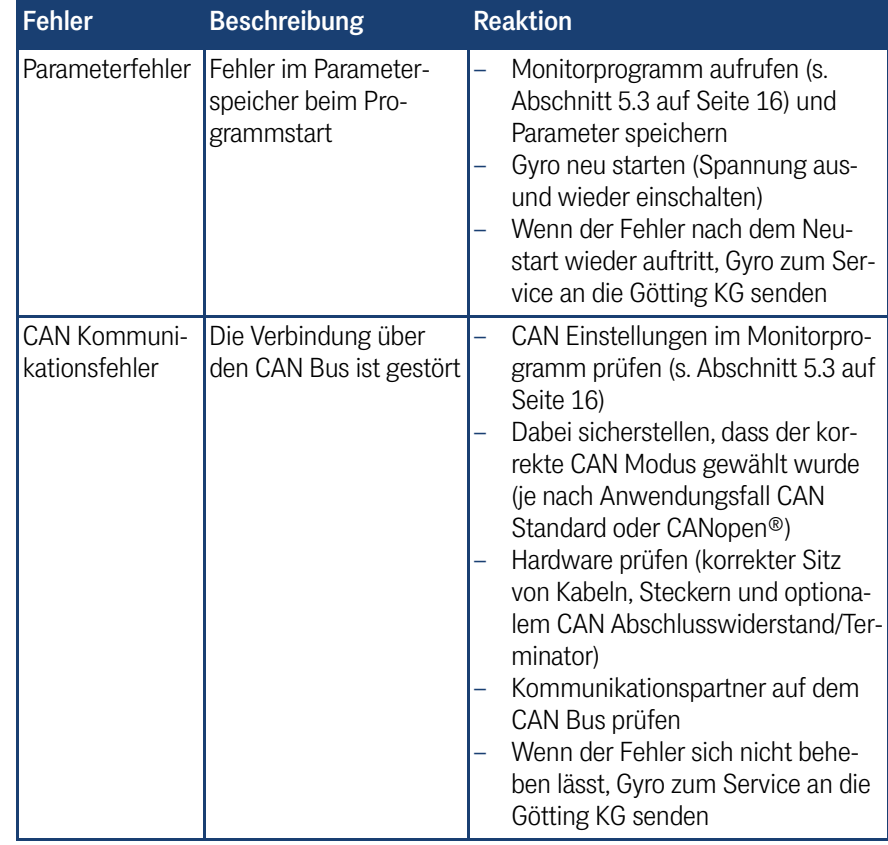

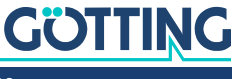

# <span id="page-11-1"></span>4

## <span id="page-11-0"></span>Driftkompensation / Winkel Reset

## <span id="page-11-2"></span>4.1 Driftkompensation

Die Technologie des Gyro bringt eine Drift mit sich. Diese Drift ist abhängig von verschiedenen Parametern und ändert sich mit der Zeit. Um den Einfluss der Drift auf die Winkelberechnung zu verringern, kann der Gyro immer wenn das Fahrzeug steht eine Driftkompensation ausführen.

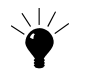

Da sich die Genauigkeit der Winkelberechnung deutlich verbessert, wenn der Gyro die Driftkompensation einsetzen kann, empfiehlt es sich, die Kompensationsberechnung so oft wie möglich zu starten.

## <span id="page-11-8"></span><span id="page-11-6"></span><span id="page-11-4"></span>*ACHTUNG*

#### Fehlerhafte Driftkompensation

Wenn die Driftkompensation eingeschaltet ist, während sich das Fahrzeug bewegt, wird eine falsche Driftkompensation berechnet und die nachfolgende Winkelberechnung verschlechtert sich deutlich.

 Achten Sie darauf, dass die Berechnung der Driftkompensation ausgeschaltet ist, wenn sich das Fahrzeug bewegt (s. u.).

#### <span id="page-11-3"></span>**Bild 4** *Ablauf der Driftkompensationsberechnung*

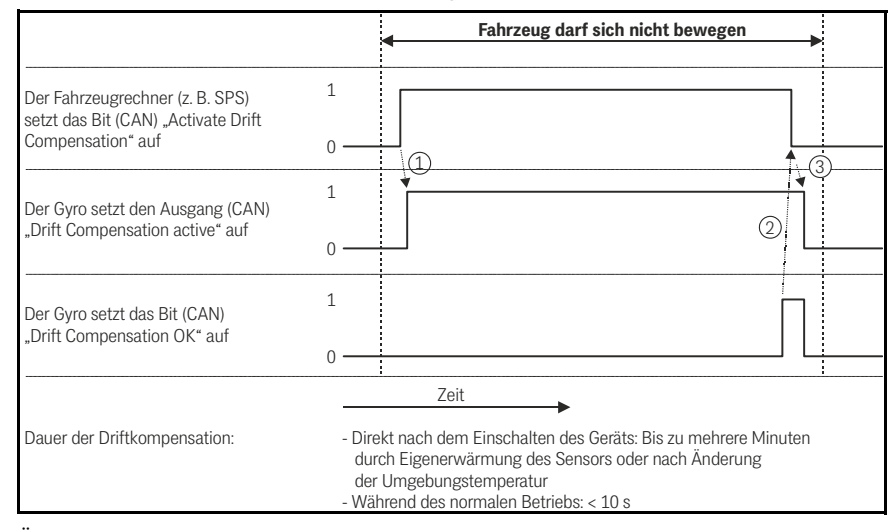

<span id="page-11-7"></span><span id="page-11-5"></span>Über die Eingänge kann der Fahrzeugrechner (z. B. SPS) dem Gyro – immer dann wenn das Fahrzeug steht – mitteilen, dass er die Berechnung der Driftkompensation starten soll. Die SPS kann über die entsprechenden Ausgänge des Gyros prüfen, dass die Driftkompensationsberechnung aktiviert wurde, der Benutzer sieht es an einer LED. Die SPS wartet dann, bis der Gyro über das CAN Status Byte den erfolgreichen Abschluss der Berechnung meldet.

Die SPS kann die Driftkompensationsberechnung entweder bei Erhalt des OK Signals oder nach einer festen Zeitspanne beenden. Stellen Sie aber sicher, dass die Berechnung beendet wird, bevor sich das Fahrzeug wieder bewegt, selbst wenn die Berechnung noch nicht beendet ist. Wenn möglich, lassen Sie das Fahrzeug im Stillstand, bis die Berechnung durchgeführt wurde.

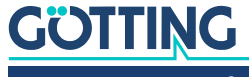

## <span id="page-12-1"></span><span id="page-12-0"></span>4.2 Winkel Reset

<span id="page-12-5"></span><span id="page-12-3"></span>Die Drift beeinflusst die absolute Winkelberechnung über die Zeit. Dies führt dazu, dass das Fahrzeug einen anderen absoluten Winkel zeigt, wenn es dieselbe Position auf dem Kurs nochmals überfährt. Dies beeinträchtigt nicht die Genauigkeit der aktuellen Winkelberechnung, trotzdem kann es wünschenswert sein, den Winkel an definierten Punkten auf dem Kurs auf 0° zurückzusetzen. Der Fahrzeugrechner (z. B. SPS) kann dazu das Kommando Set angle to 0 auslösen (CAN).

#### <span id="page-12-4"></span><span id="page-12-2"></span>**Bild 5** *Ablauf der Winkelrücksetzung*

<span id="page-12-6"></span>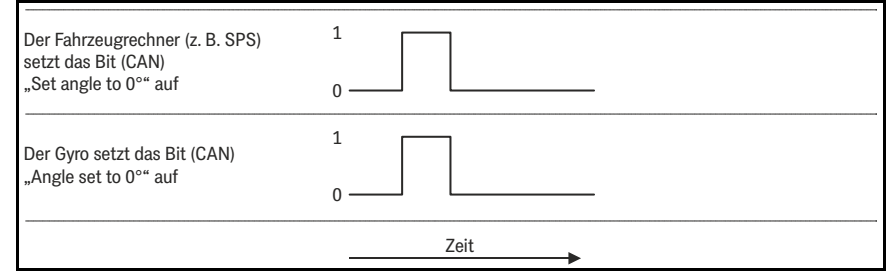

Über CAN muss das zugehörige Kommandobit auf 1 gesetzt werden, wodurch unmittelbar auch das entsprechende CAN Status Bit des Gyro auf 1 gesetzt wird, gleichzeitig wird das Rücksetzen des Winkels ausgelöst. Anschließend muss das Kommandobit wieder auf 0 gesetzt werden, bis der Winkel erneut zurückgesetzt werden soll. Das Status Bit bleibt auf 1, solange das Kommandobit auf 1 gesetzt ist.

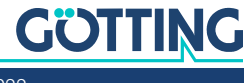

<span id="page-13-1"></span>5

## <span id="page-13-5"></span><span id="page-13-0"></span>Parametrierung über USB

## <span id="page-13-6"></span>5.1 USB Schnittstelle

## *ACHTUNG*

#### Beschädigung des Gyros oder anderer Geräte, die über USB verbunden sind

Die USB Schnittstelle hat keinen voreilenden Massekontakt. Wenn man USB Stecker einsteckt oder abzieht, während die Spannungsversorgung angeschlossen ist, können Spannungsspitzen entstehen, die die über USB angeschlossenen Geräte beschädigen.

▶ Trennen Sie immer den Gyro von der Spannungsversorgung, bevor Sie USB Steckverbinder einstecken oder abziehen. Dies betrifft z. B. den USB Steckverbinder am Computer und den Steckverbinder X1 am Gyro.

<span id="page-13-9"></span>Der 5-polige Stecker X1 kann genutzt werden, um eine Verbindung zu einem PC aufzubauen. Es wird ein PC mit USB-Schnittstelle benötigt.

<span id="page-13-2"></span>**Bild 6** *Anschlussbeispiel USB Verbindung mit der Schnittstelle eines PCs*

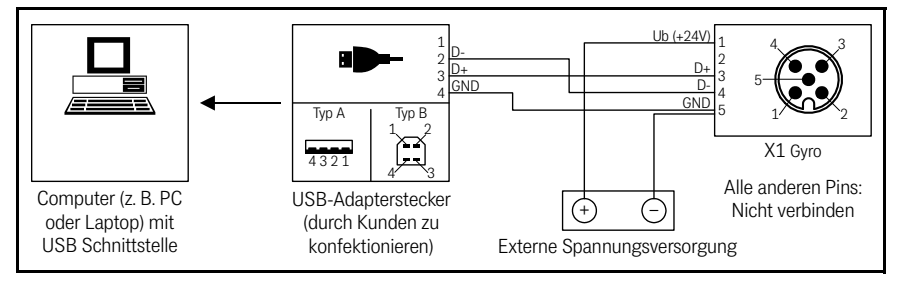

<span id="page-13-4"></span><span id="page-13-3"></span>Optional kann die *Anschlussbox M12-5-8-USB* HG G-20960 zwischen Gerät und PC geschaltet werden. Diese erlaubt den Anschluss des Gyro über Standard M12 Kabel.

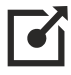

Weitere Informationen zur Anschlussbox finden Sie unter <http://goetting.de/komponenten/20960>

<span id="page-13-7"></span>Der USB-Baustein im Gyro wird als virtuelle serielle Schnittstelle (virtual COM Port) angesprochen. Dadurch können auch Varianten mit USB Schnittstelle mit demselben Terminalprogramm (s. u.) angesprochen werden, das auch für Verbindungen über RS 232 zur Verwendung kommt. Üblicherweise wird der entsprechende virtual COM Port Treiber unter aktuellen Versionen von Microsoft® Windows® automatisch installiert.

<span id="page-13-8"></span>Sollte der Gyro nach Herstellen der USB Verbindung nicht automatisch als virtueller COM Port erkannt werden, muss der STM32 Virtual COM Port Driver (STSW-STM32102) manuell installiert werde. Der Treiber kann unter folgender Adresse im Internet heruntergeladen werden:

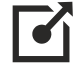

**GÖTTING** 

<http://www.st.com/en/development-tools/stsw-stm32102.html>

### <span id="page-14-1"></span><span id="page-14-0"></span>5.2 Terminalprogramm

Es kann jedes kompatible Terminalprogramm, **welches die ANSI Emulation unterstützt**, verwendet werden. Beispiele sind HyperTerminal® oder Tera Term®. HyperTerminal® war in früheren Versionen von Microsoft® Windows® enthalten. Es kann außerdem für alle Windows® Versionen unter folgender Adresse im Internet heruntergeladen werden:

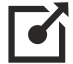

#### <https://www.hilgraeve.com/hyperterminal/>

Starten Sie das Terminalprogramm auf dem PC und verbinden Sie den Gyro mit dem PC (s. o). Wurde die Verbindung erfolgreich hergestellt, erscheint das Grundmenü entsprechend Abschnitt [5.3 auf Seite 16](#page-15-0) in der Ausgabe des Terminalprogramms.

Üblicherweise wird für die Verbindung der Port COM1 genutzt. Dies kann je nach Konfiguration der Schnittstellen des PCs aber abweichen. Wenn Sie einen anderen Port als COM1 verwenden und HyperTerminal einsetzen, dann stellen Sie den Port folgendermaßen um:

 Wählen Sie im Menü *Datei* den Unterpunkt *Eigenschaften* (oder klicken Sie auf das Icon [10]). Es öffnet sich folgendes Fenster:

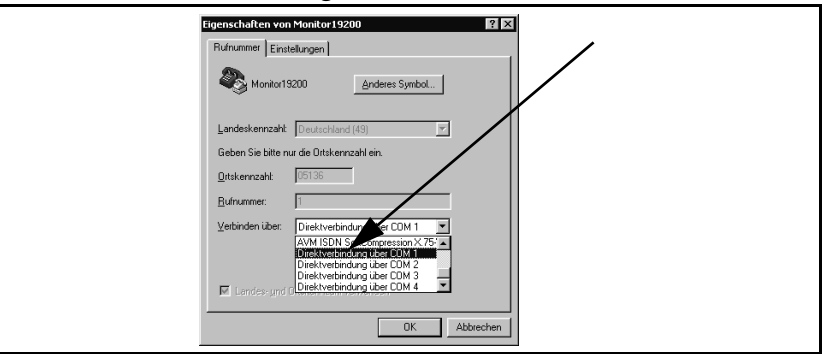

 Wählen Sie im Unterpunkt *Verbinden über* die Direktverbindung über den entsprechenden Port aus und bestätigen Sie mit **waardelingen Sie die** veränderten Werte, wenn Sie beim Beenden von HyperTerminal eine entsprechende Meldung erhalten.

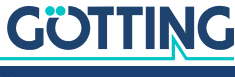

## <span id="page-15-2"></span><span id="page-15-0"></span>5.3 Terminalausgabe im Monitormodus

<span id="page-15-6"></span>Die Terminalausgabe unterscheidet sich je nachdem, ob die CAN Schnittstelle als CAN Standard oder CANopen® betrieben wird. Dies lässt sich im Monitorprogramm umstellen.

#### <span id="page-15-3"></span><span id="page-15-1"></span>5.3.1 Terminalausgabe bei CAN Standard

**Bild 7** *Screenshot: [Terminalausgabe im Monitormodus](#page-15-0) / CAN Standard*

<span id="page-15-5"></span>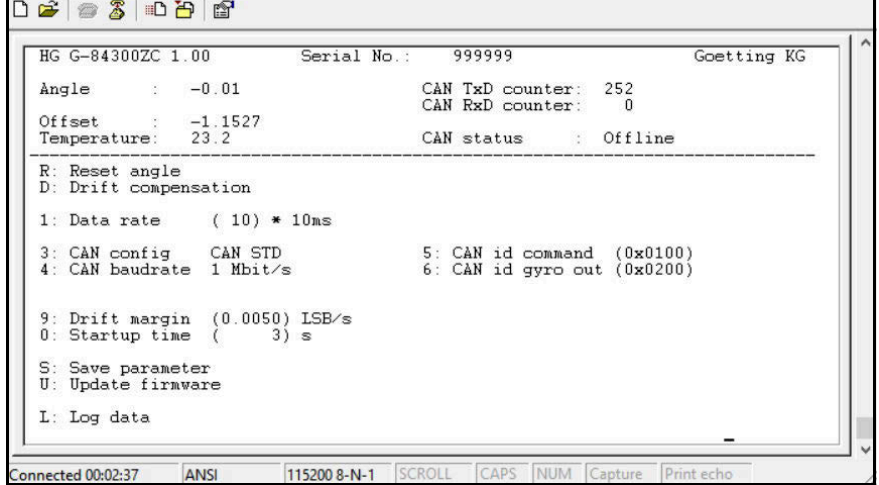

Bis zur Trennlinie werden die Firmware und Statusangaben ausgegeben. Darunter können die folgenden Funktionen aufgerufen werden:

**E** Winkel auf 0° zurücksetzen (siehe [4.2 auf Seite 13\)](#page-12-1)

Driftkompensation ein- bzw. ausschalten (siehe [4.1 auf Seite 12\)](#page-11-2)

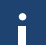

Diese beiden Funktionen werden im Monitorprogramm während des normalen Betriebs nicht aufgerufen. Sie dienen der Inbetriebnahme bei der Götting KG.

Der folgende Screenshot zeigt, wie die Driftkompensation im Monitorprogramm abläuft. Ein Prozentwert zählt bis auf 100 %, dann ist die Drift unterhalb des Schwellwerts festgelegt durch den Parameter *Drift margin* (s. u.) und die Driftkompensation kann wieder deaktiviert werden.

<span id="page-15-4"></span>**Bild 8** *Screenshot: Driftkompensation im Monitorprogramm*

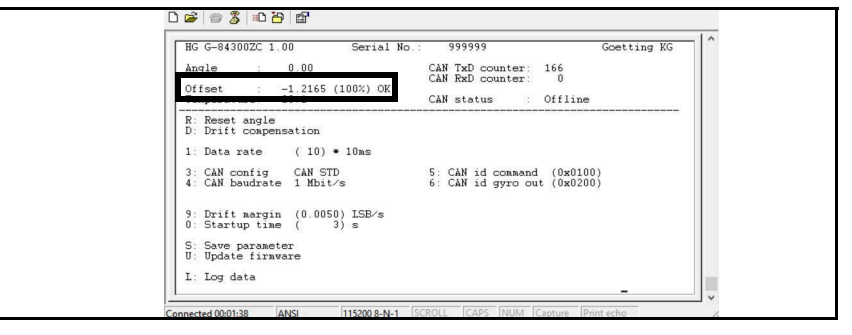

Datenrate der Ausgabe einstellen (Wertebereich: 1 bis 100 [x 10ms])

- CAN-Konfiguration wählen (*CAN STD* / CANopen®)
- CAN-Baudrate einstellen (125 kbit/s, 250 kbit/s, 500 kbit/s, 1 Mbit/s)
- CAN Identifier für Empfangsbox einstellen
- CAN Identifier für Sendebox einstellen

## **GÖTTING**

 Schwellwert, der unterschritten werden muss, damit die das Bit *Drift compensation OK*

auf 1 gesetzt wird

- **I** Zeit nach dem Einschalten mit aktivierter Driftkompensation zur Ermittlung eines **Startwertes**
- Parameter permanent speichern (nach jeder Änderung notwendig)
- $\overline{u}$  Softwareupdate durchführen (siehe Abschnitt [5.5 auf Seite 18\)](#page-17-1)
- <span id="page-16-2"></span>Logging, Datenaufzeichnung (CSV), s. Abschnitt [5.4 auf Seite 18](#page-17-0)

#### <span id="page-16-1"></span><span id="page-16-0"></span>5.3.2 Terminalausgabe bei CANopen®

**Bild 9** *Screenshot: [Terminalausgabe im Monitormodus](#page-15-0) / CANopen®*

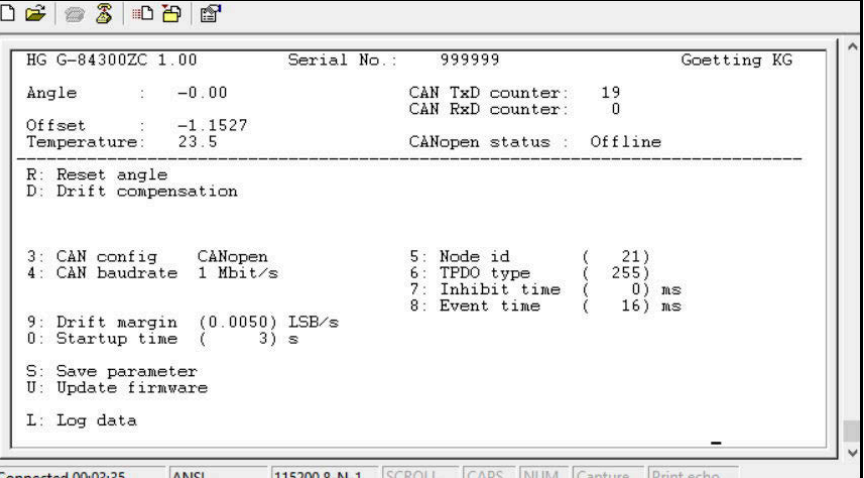

Bis zur Trennlinie werden die Firmware und Statusangaben ausgegeben. Darunter können die folgenden Funktionen aufgerufen werden:

- **E** Winkel auf 0° zurücksetzen (siehe [4.2 auf Seite 13](#page-12-1))
- Driftkompensation ein- bzw. ausschalten (siehe [4.1 auf Seite 12](#page-11-2)), der Ablauf ist analog
- zum Ablauf bei CAN Standard, s. Abschnitt [5.3.1 auf Seite 16](#page-15-1)
- Datenrate der Ausgabe einstellen (Wertebereich: 1 bis 100 [x 10ms])
- CAN-Konfiguration wählen (CAN STD / *CANopen®*)
- CAN-Baudrate einstellen (125 kbit/s, 250 kbit/s, 500 kbit/s, 1 Mbit/s)
- 5, 6, 7, 8 CANopen® spezifische Einstellungen
- Schwellwert, der unterschritten werden muss, damit die das Bit *Drift compensation OK*
- auf 1 gesetzt wird
- **D** Zeit nach dem Einschalten mit aktivierter Driftkompensation zur Ermittlung eines **Startwertes**
- **S** Parameter permanent speichern (nach jeder Änderung notwendig)
- **□** Softwareupdate durchführen (siehe Abschnitt [5.5 auf Seite 18\)](#page-17-1)
- Logging, Datenaufzeichnung (CSV), s. Abschnitt [5.4](#page-17-0) unten

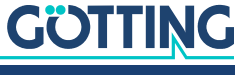

## <span id="page-17-5"></span><span id="page-17-0"></span>5.4 Logging (CSV)

<span id="page-17-3"></span>Über den Befehl *Log data* im Monitorprogramm (s. o.) gibt der Gyro strukturiert alle 100 ms aktuelle Daten aus. Jede Zeile besteht aus mehreren Abschnitten (Spalten), die durch Komma getrennt sind. Über das Terminalprogramm können diese Werte in eine Datei gespeichert (mitgeschnitten) werden. Der Aufbau der Datei entspricht dem CSV Format (Comma Separated Values), das sich in Tabellenkalkulationen wie Microsoft® Excel® einlesen und dort auswerten lässt.

<span id="page-17-6"></span><span id="page-17-2"></span>Die Daten werden als ASCII-Zeichen ausgegeben. Die Zeilen werden durch <CR LF> abgeschlossen. Jede Zeile der Ausgabe enthält nacheinander folgende Werte:

- Drehrate ohne Drift,
- Rohdaten Sensor,
- $\bullet$  Bias,
- Bias Zähler,
- Bias Timer,
- Bias OK Zähler,
- Bias OK Merker,
- Temperatur,
- Skalierung,
- Sensor Status 1,
- Sensor Status 2,
- ◆ Sensor Status 3.
- Sensor Status 4,
- CAN Input Befehl,
- CAN Output Winkel,
- CAN Output Temperatur,
- <span id="page-17-4"></span>CAN Output Status

## <span id="page-17-1"></span>5.5 Firmware Update

Rufen Sie zuerst das Monitorprogramm auf (s. Abschnitt [5.3 auf Seite 16\)](#page-15-0).

- $\blacktriangleright$  Versetzen Sie das Gerät mit der Taste  $\overline{u}$  in den DFU Modus (Device Firmware Upgrade).
- Schließen Sie die Verbindung über den COM Port im Terminalprogramm (auflegen/disconnect).

Für die weiteren Schritte wird die Firmware als *.dfu* Datei, sowie die Software *DfuSe* von ST Microelectronics benötigt. Die Firmware-Datei erhalten Sie auf Nachfrage von der Götting KG. Die Software *DfuSE* kann unter folgender Adresse im Internet heruntergeladen werden:

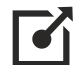

<http://www.st.com/en/development-tools/stsw-stm32080.html>

- Laden Sie *DfuSE* herunter, installieren Sie das Programm und starten Sie es. Es startet im Demo GUI Modus, der für das Firmware Update ausreichend ist.
- Mit *Choose* die von der Götting KG bereitgestellte *.dfu* Firmware Update Datei auswählen.

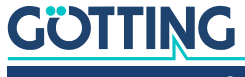

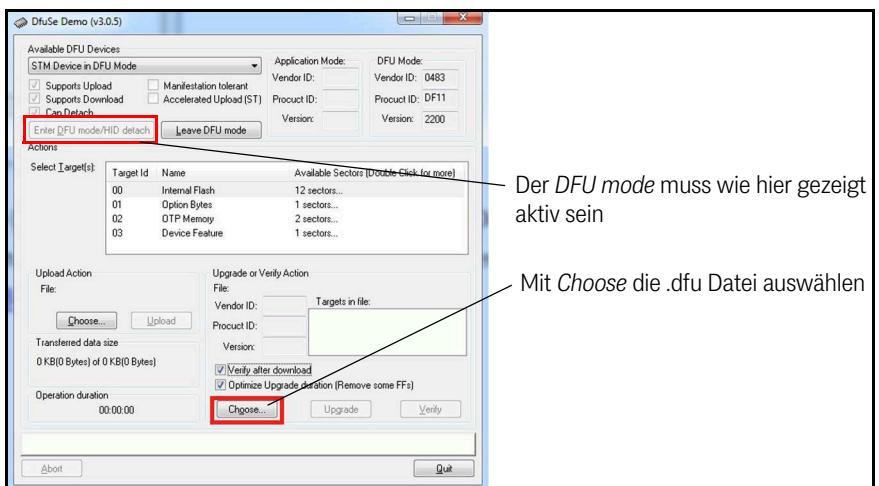

<span id="page-18-0"></span>**Bild 10** *Firmware Update – Datei auswählen*

 Wenn die Datei korrekt geladen wurde (Anzeige: *File correctly loaded*) das Firmware-Update über *Upgrade* ausführen.

#### <span id="page-18-1"></span>**Bild 11** *Firmware Update – Update starten*

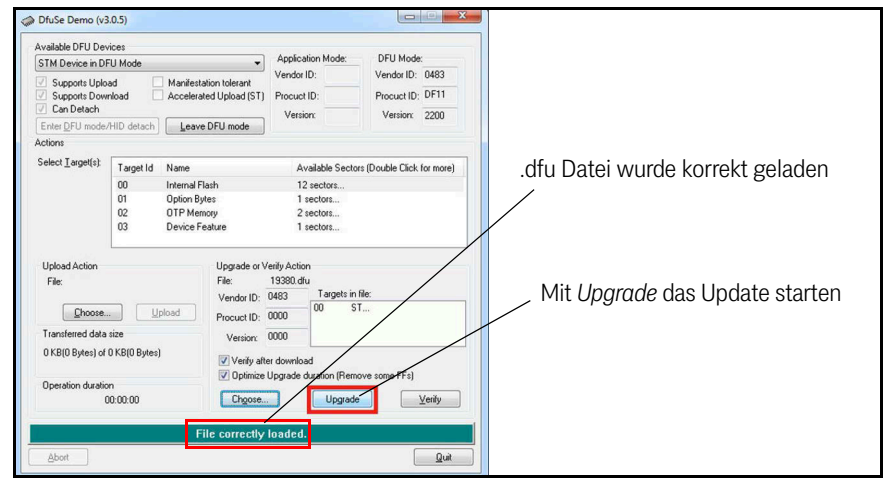

 Nach erfolgreichem Update (Anzeige: *Verify successful*) kann der DFU Modus über *Leave DFU mode* verlassen und das Programm beendet werden.

#### <span id="page-18-2"></span>**Bild 12** *Firmware Update – DFU Modus verlassen*

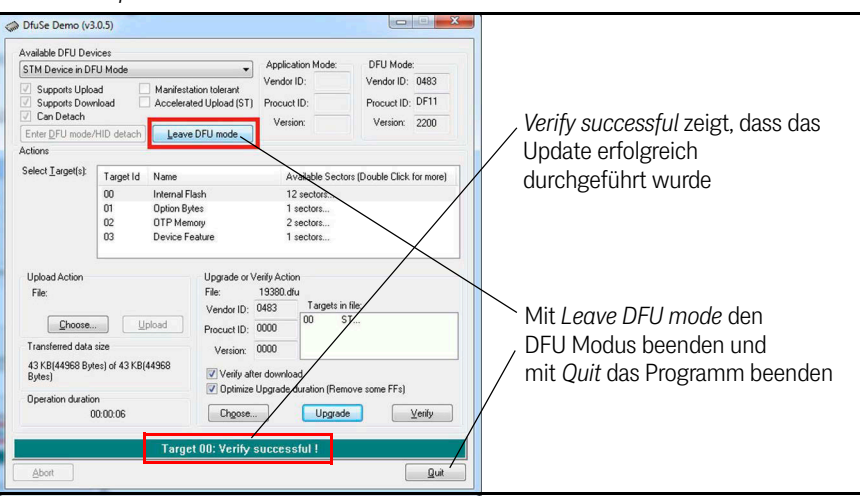

 Anschließend kann die Verbindung im Terminalprogramm wieder hergestellt und das Monitorprogramm aufgerufen werden.

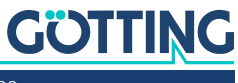

# 6

# <span id="page-19-5"></span><span id="page-19-0"></span>CAN Bus Interface

Erläuterungen zu den Daten:

- **Winkel:** Bogenmaß (rad)
- <span id="page-19-4"></span>**Temperatur:** Ubertragener Wert = Temperatur in <sup>o</sup>C

## <span id="page-19-1"></span>6.1 Empfangsbox

Länge: 8 Byte, dies ist das Telegramm, das der Fahrzeugrechner (SPS) zum Gyro sendet.

#### <span id="page-19-3"></span>**Tabelle 7** *CAN: Aufbau [Empfangsbox](#page-19-1)*

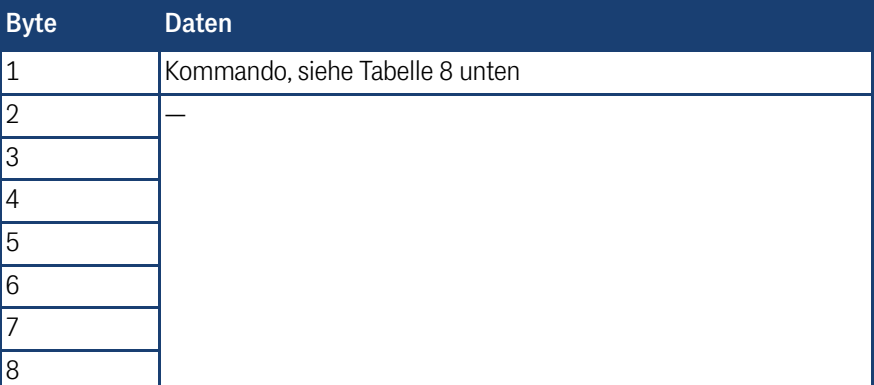

<span id="page-19-2"></span>**Tabelle 8** *CAN: Aufbau des Kommandobytes*

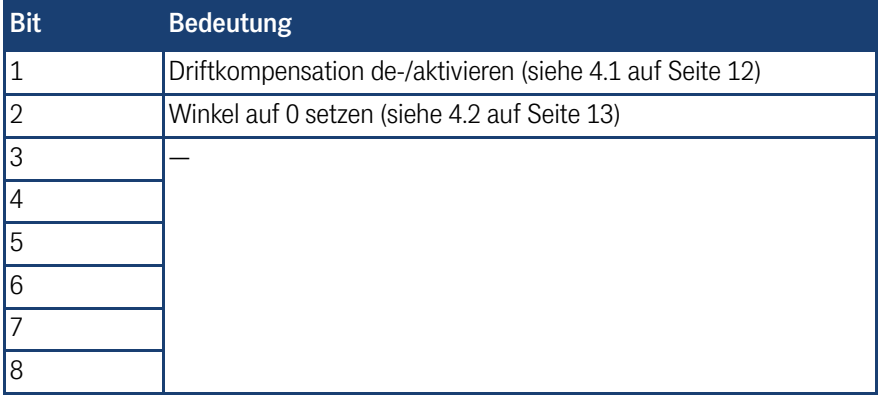

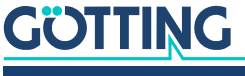

## <span id="page-20-5"></span><span id="page-20-0"></span>6.2 Sendebox

<span id="page-20-8"></span>Länge: 8 Byte, mit diesem Telegramm antwortet der Gyro.

<span id="page-20-4"></span>**Tabelle 9** *CAN: Aufbau der [Sendebox](#page-20-0)*

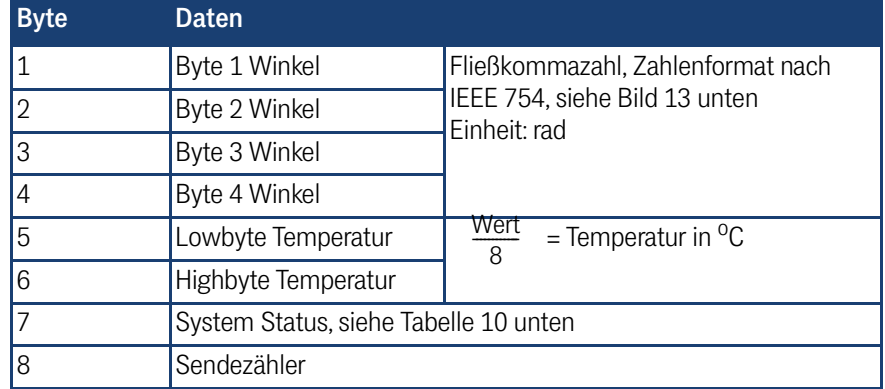

#### <span id="page-20-2"></span>**Bild 13** *CAN/CANopen®: Format der Bytes Winkelausgabe*

<span id="page-20-6"></span><span id="page-20-3"></span>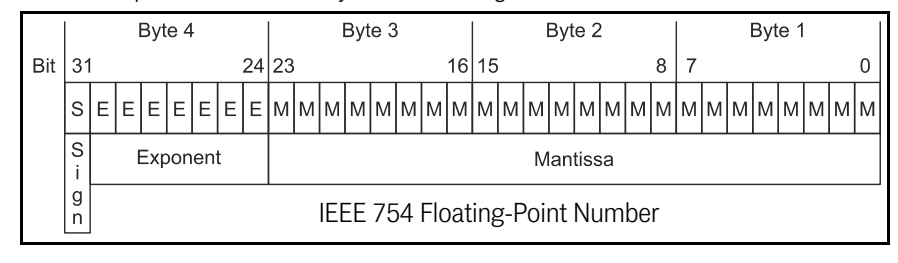

#### <span id="page-20-1"></span>**Tabelle 10** *CAN: Aufbau des System Status Bytes*

<span id="page-20-9"></span><span id="page-20-7"></span>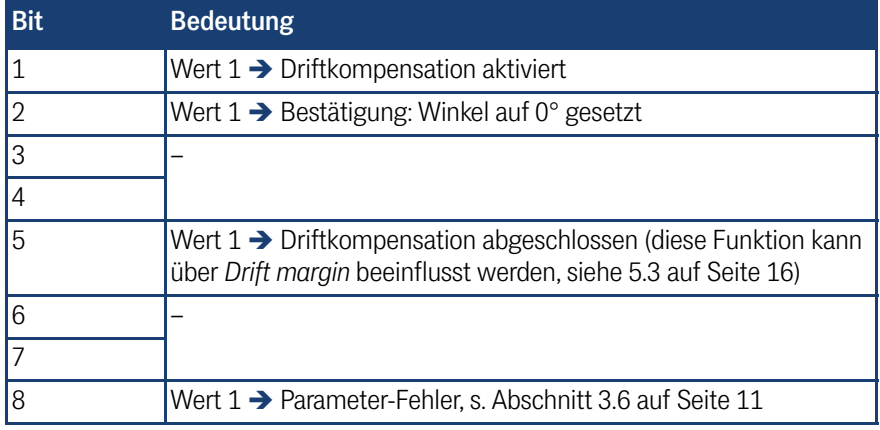

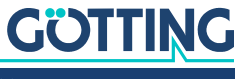

7

## <span id="page-21-4"></span><span id="page-21-0"></span>CANopen® Interface

Die Node-ID und die Übertragungsrate müssen über den in Abschnitt [5.3 auf Seite](#page-15-2) [16](#page-15-2) beschriebenen seriellen Monitor gewählt werden.

<span id="page-21-7"></span><span id="page-21-5"></span>Die Messwerte des Systems werden über 1 sogenanntes TxPDO übertragen. Die Parametrierung geschieht über SDOs. Die CAN-Identifier werden aus der Nodeadresse (1 bis127) abgeleitet.

## <span id="page-21-1"></span>7.1 Beschreibung der Prozessdaten Objekte (PDOs)

#### <span id="page-21-2"></span>7.1.1 Sendeobjekte

<span id="page-21-6"></span>Den Messwerten sind feste Plätze in den PDOs zugeordnet, ein dynamisches Mapping ist nicht vorgesehen. Die PDO-Betriebsart kann zyklisch - synchron oder asynchron eingestellt werden. Um in der asynchronen Betriebsart bei nicht-zyklischer Übertragung (Event-Time = 0) eine zu hohe Busbelastung durch ständige Wechsel zu vermeiden, kann die sogenannte Inhibit-Time im CAN-Menü des seriellen Monitors eingestellt werden (siehe Abschnitt [5.3 auf Seite 16\)](#page-15-2). Ein PDO kann aber auch zyklisch übertragen werden. Dafür ist die Event-Time entsprechend zu wählen und für die Inhibit-Time 0 einzugeben.

Ein TxPDO kann permanent deaktiviert werden durch Wahl der asynchronen Betriebsart (255) mit Inhibt-Time = 0, Event\_time = 0 und Speichern der Parameter.

Zusätzlich kann es durch Setzen/Löschen des höchstwertigen Bits im entsprechenden PDO-COB-Identifier [1800,01] bzw. [1801,01] vorübergehend deaktiviert/aktiviert werden.

PDO\_1 wird mit dem Identifier 0x180 + Node-Adresse gesendet. Es enthält 8 Bytes.

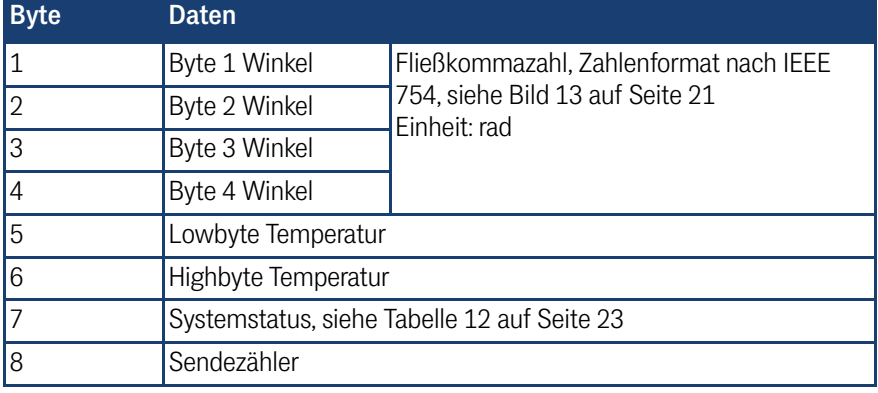

#### <span id="page-21-3"></span>**Tabelle 11** *CANopen®: Aufbau der Sendebox*

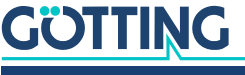

#### <span id="page-22-2"></span>**Tabelle 12** *CANopen®: Aufbau des Systemstatus*

<span id="page-22-9"></span><span id="page-22-8"></span>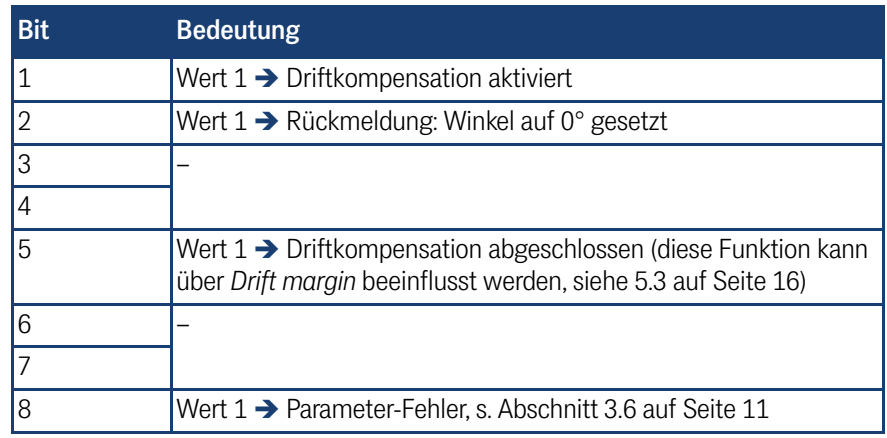

#### <span id="page-22-0"></span>7.1.2 Empfangsobjekt

<span id="page-22-6"></span>Länge: 1 Byte

#### <span id="page-22-4"></span>**Tabelle 13** *CANopen®: Aufbau Empfangsbox*

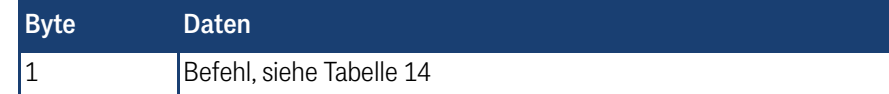

#### **Erläuterungen zu Befehl:**

<span id="page-22-3"></span>**Tabelle 14** *CANopen®: Aufbau eines Befehls*

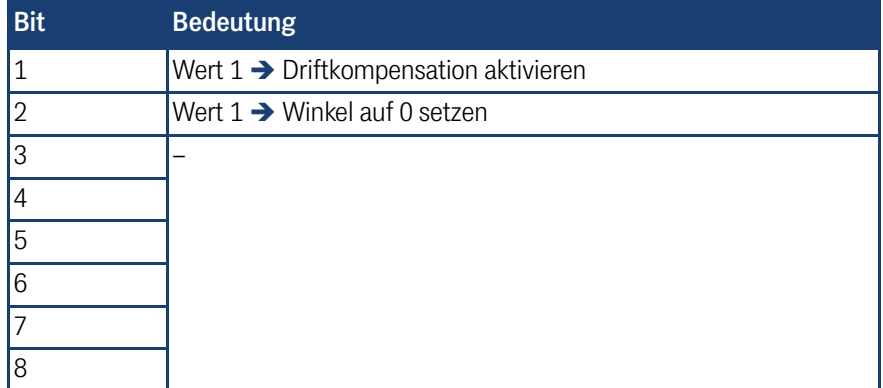

## <span id="page-22-7"></span><span id="page-22-1"></span>7.2 Heartbeat

Das Gerät unterstützt den Heartbeat-Mode. Wenn im CAN-Menü eine Heartbeat-Time > 0 eingestellt wird, wird mit Ablauf des Heartbeat-Timers der Gerätezustand unter dem Identifier 0x700 + Node-Adresse gesendet.

#### <span id="page-22-5"></span>**Tabelle 15** *CANopen®: Heartbeat Gerätezustände*

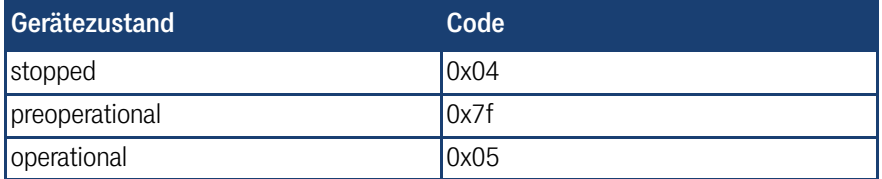

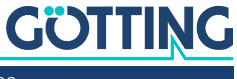

## <span id="page-23-0"></span>7.3 Beschreibung der Servicedaten Objekte (SDOs)

<span id="page-23-7"></span><span id="page-23-6"></span>Für Zugriffe auf das Objektverzeichnis wird das Service-Daten-Objekt verwendet. Ein SDO wird bestätigt übertragen, d. h. jeder Empfang einer Nachricht wird quittiert. Die Identifier für Lese- und Schreibzugriff sind:

Lesezugriff: 0x600 + Node - Adresse,

Schreibzugriff:0x580 + Node - Adresse.

Die SDO-Telegramme sind in der CiA Norm DS-301 beschrieben. Die Fehlercodes auf Grund einer fehlerhaften Kommunikation sind in der folgenden Tabelle aufgeführt:

#### <span id="page-23-3"></span>**Tabelle 16** *CANopen®: SDO Fehlercodes*

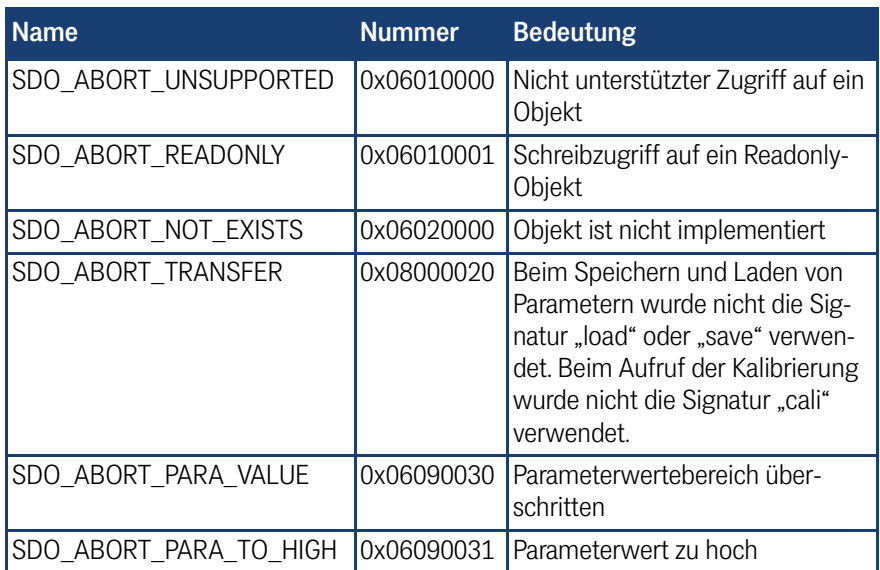

## <span id="page-23-5"></span><span id="page-23-1"></span>7.4 Objektverzeichnis

Im CANopen Objektverzeichnis werden alle für das Gerät relevanten Objekte eingetragen. Jeder Eintrag ist durch einen 16 Bit Index gekennzeichnet. Unterkomponenten sind durch einen 8 Bit Subindex gekennzeichnet. Durch RO werden nur lesbare Einträge gekennzeichnet.

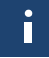

Communication Parameter sind in den Übersichtstabellen mit C gekennzeichnet, Manufacture Parameter mit M.

Das Objektverzeichnis ist in folgende Bereiche eingeteilt:

#### 7.4.1 Kommunikationsspezifische Einträge

<span id="page-23-4"></span><span id="page-23-2"></span>**Tabelle 17** *CANopen®: Übersicht über das Objektverzeichnis, kommunikationsspezifische Einträge im Bereich 0x1000 bis 0x1FFF (Abschnitt 1 von 3)*

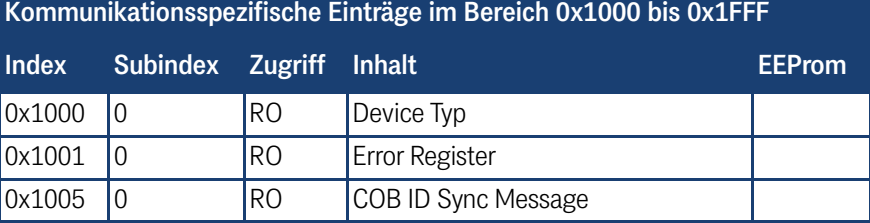

# **GÖTTING**

| Kommunikationsspezifische Einträge im Bereich 0x1000 bis 0x1FFF |                 |                |                                                     |               |  |  |
|-----------------------------------------------------------------|-----------------|----------------|-----------------------------------------------------|---------------|--|--|
| <b>Index</b>                                                    | <b>Subindex</b> | <b>Zugriff</b> | <b>Inhalt</b>                                       | <b>EEProm</b> |  |  |
| 0x1008                                                          | 0               | <b>RO</b>      | Number of Entries of Device Name                    |               |  |  |
|                                                                 | $\mathbf{1}$    | <b>RO</b>      | Device Name 1                                       |               |  |  |
|                                                                 | $\overline{2}$  | <b>RO</b>      | Device Name 2                                       |               |  |  |
|                                                                 | 3               | R <sub>O</sub> | Device Name 3                                       |               |  |  |
| 0x1009                                                          | $\overline{0}$  | R <sub>O</sub> | <b>Hardware Version</b>                             |               |  |  |
| 0x100A                                                          | 0               | R <sub>O</sub> | Software Version                                    |               |  |  |
| 0x1010                                                          | 0               | <b>RO</b>      | Number of entries of Save Parameter                 |               |  |  |
|                                                                 | $\mathbf{1}$    | <b>RW</b>      | Save all                                            |               |  |  |
| 0x1011                                                          | 0               | R <sub>O</sub> | Number of entries of Restore Default<br>Parameter   |               |  |  |
|                                                                 | 1               | <b>RW</b>      | Restore Default all                                 |               |  |  |
|                                                                 | $\overline{2}$  | <b>RW</b>      | <b>Restore Default Communication Para-</b><br>meter |               |  |  |
|                                                                 | $\overline{4}$  | <b>RW</b>      | Restore Default Manufacture Parame-<br>ter          |               |  |  |
| 0x1017                                                          | $\Omega$        | <b>RW</b>      | Producer Heartbeat Time                             |               |  |  |
| 0x1018                                                          | 0               | <b>RO</b>      | Number of entries of Identity Object                |               |  |  |
|                                                                 | 1               | <b>RO</b>      | Vendor ID                                           |               |  |  |
|                                                                 | $\overline{2}$  | R <sub>O</sub> | Product Code                                        |               |  |  |
|                                                                 | 3               | R <sub>O</sub> | Revision                                            |               |  |  |
|                                                                 | $\overline{4}$  | <b>RO</b>      | Serial Number                                       |               |  |  |
| 0x1400                                                          | 0               | R <sub>O</sub> | Number of Entries of Receive PDO 1                  |               |  |  |
|                                                                 | 1               | RW*            | COB-ID                                              |               |  |  |
|                                                                 | $\overline{2}$  | <b>RO</b>      | <b>Transmission Type</b>                            |               |  |  |
| 0x1600                                                          | $\Omega$        | R <sub>O</sub> | Number of Objects mapped to<br>Receive PDO 1        |               |  |  |
|                                                                 | $\mathbf{1}$    | RO             | Specification of Appl. Object 1                     |               |  |  |
| 0x1800                                                          | 0               | <b>RO</b>      | Number of entries of Transmit PDO 1                 |               |  |  |
|                                                                 | $\mathbf{1}$    | $RW^*$         | COB-ID                                              |               |  |  |
|                                                                 | $\overline{2}$  | <b>RW</b>      | <b>Transmission Type</b>                            | C             |  |  |
|                                                                 | 3               | <b>RW</b>      | <b>Inhibit Time</b>                                 | C             |  |  |
|                                                                 | 5               | <b>RW</b>      | Event Time                                          | C             |  |  |

**Tabelle 17** *CANopen®: Übersicht über das Objektverzeichnis, kommunikationsspezifische Einträge im Bereich 0x1000 bis 0x1FFF (Abschnitt 2 von 3)*

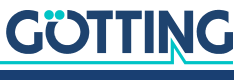

**Tabelle 17** *CANopen®: Übersicht über das Objektverzeichnis, kommunikationsspezifische Einträge im Bereich 0x1000 bis 0x1FFF (Abschnitt 3 von 3)*

| Kommunikationsspezifische Einträge im Bereich 0x1000 bis 0x1FFF             |                 |                |                                                 |               |  |  |  |
|-----------------------------------------------------------------------------|-----------------|----------------|-------------------------------------------------|---------------|--|--|--|
| Index                                                                       | <b>Subindex</b> | <b>Zugriff</b> | <b>Inhalt</b>                                   | <b>EEProm</b> |  |  |  |
| 0x1A00                                                                      | 10              | R <sub>O</sub> | Number of Objects mapped to Trans-<br>mit PDO 1 |               |  |  |  |
|                                                                             |                 | R <sub>O</sub> | Spezification of Appl. Object 1                 |               |  |  |  |
|                                                                             | $\overline{2}$  | R <sub>O</sub> | Spezification of Appl. Object 2                 |               |  |  |  |
|                                                                             | 3               | R <sub>O</sub> | Spezification of Appl. Object 3                 |               |  |  |  |
|                                                                             | 4               | R <sub>O</sub> | Spezification of Appl. Object 4                 |               |  |  |  |
| *) Hier kann nur dee böchete Dit verändert werden, um den DDO verübergebend |                 |                |                                                 |               |  |  |  |

\*) Hier kann nur das höchste Bit verändert werden, um den PDO vorübergehend zu (de)aktivieren.

#### <span id="page-25-0"></span>7.4.2 Standardisierter Geräteprofilbereich

Bei "Restore All" wird zusätzlich die Node-ID auf 1 und die Baudrate auf 125 Kbaud gesetzt.

#### <span id="page-25-3"></span>**Tabelle 18** *CANopen®: Übersicht über das Objektverzeichnis, standardisierter Geräteprofilbereich ab 0x6000*

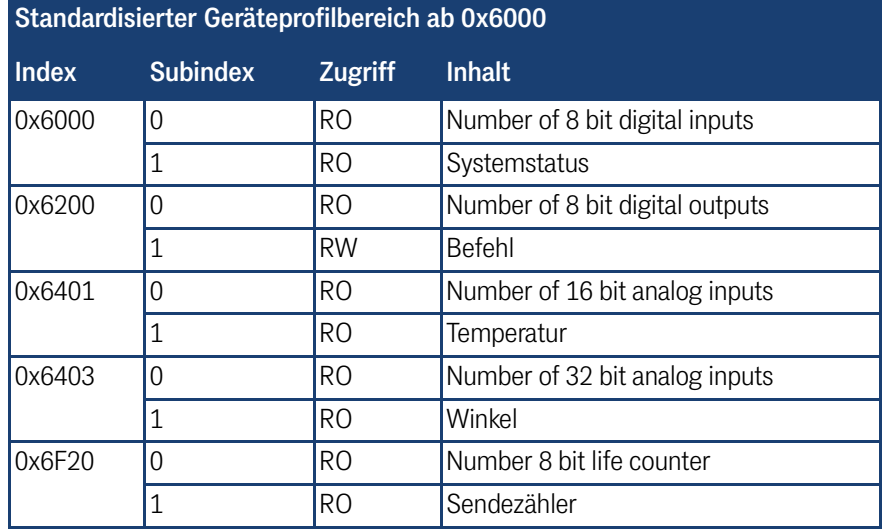

#### <span id="page-25-1"></span>7.4.3 CANopen® Object Dictionary

#### <span id="page-25-5"></span>7.4.3.1 Device Type

**Tabelle 19** *CANopen®: Device Type*

<span id="page-25-4"></span><span id="page-25-2"></span>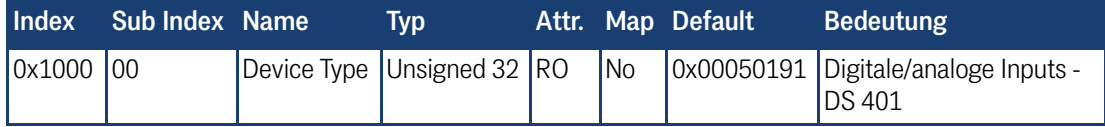

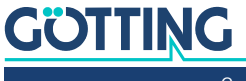

#### 7.4.3.2 Error Register

**Tabelle 20** *CANopen®: Error Register*

<span id="page-26-6"></span><span id="page-26-0"></span>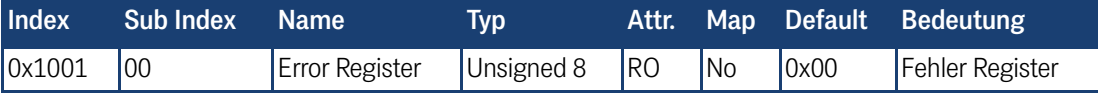

Liefert immer 0 (kein Fehler)

#### 7.4.3.3 COB-ID SYNC message

**Tabelle 21** *CANopen®: COB-ID SYNC message*

<span id="page-26-7"></span><span id="page-26-1"></span>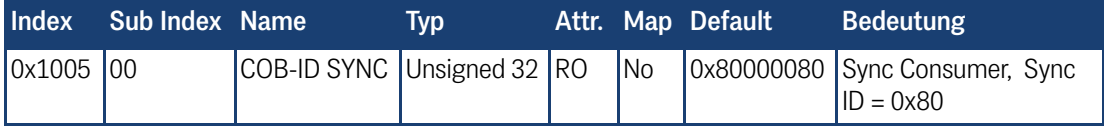

#### 7.4.3.4 Device Name

**Tabelle 22** *CANopen®: Device Name*

<span id="page-26-8"></span><span id="page-26-2"></span>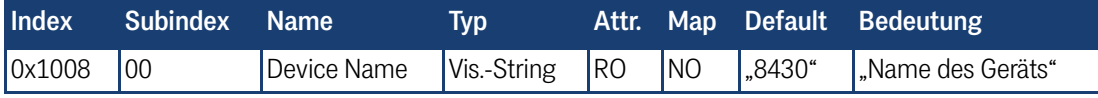

#### 7.4.3.5 Hardware Version

**Tabelle 23** *CANopen®: Hardware Version*

<span id="page-26-9"></span><span id="page-26-3"></span>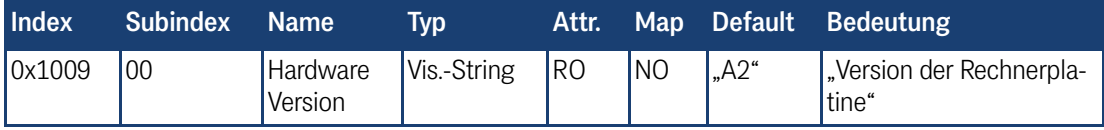

#### 7.4.3.6 Software Version

**Tabelle 24** *CANopen®: Software Version*

<span id="page-26-10"></span><span id="page-26-4"></span>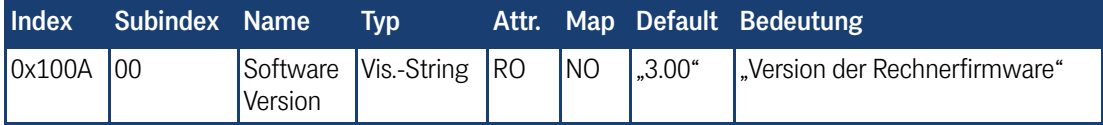

#### 7.4.3.7 Producer Heartbeat Time

**Tabelle 25** *CANopen®: Producer Heartbeat Time*

<span id="page-26-11"></span><span id="page-26-5"></span>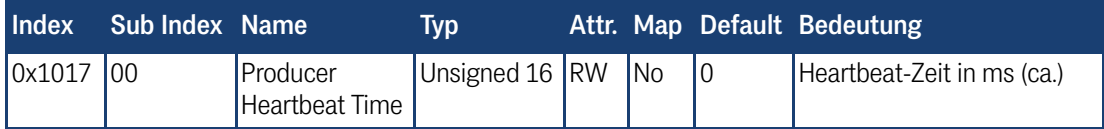

Falls für die Zeit 0 eingetragen wird, ist diese Funktion abgeschaltet.

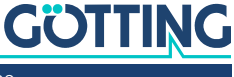

#### 7.4.3.8 Identity Object

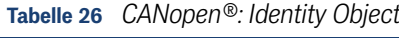

<span id="page-27-4"></span><span id="page-27-0"></span>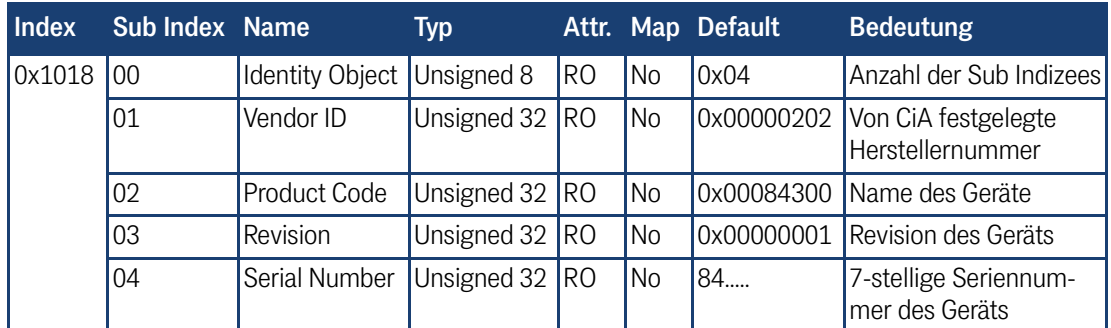

#### 7.4.3.9 Receive PDO Parameter

**Tabelle 27** *CANopen®: Receive PDO Parameter*

<span id="page-27-5"></span><span id="page-27-1"></span>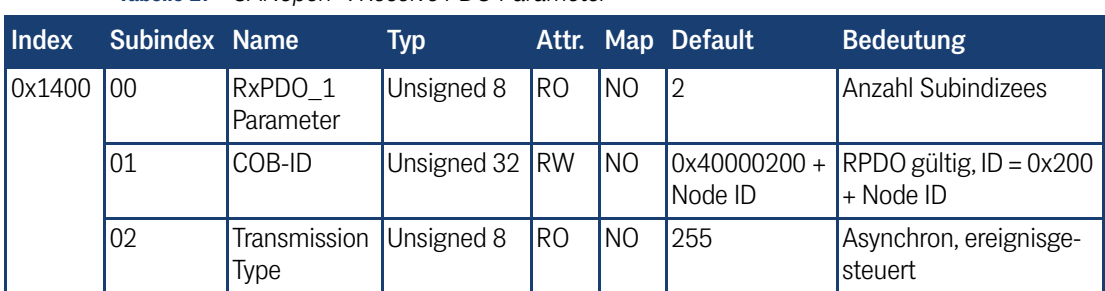

### 7.4.3.10 Mapping RPDO\_1

**Tabelle 28** *CANopen®: Mapping RPDO\_1*

<span id="page-27-6"></span><span id="page-27-2"></span>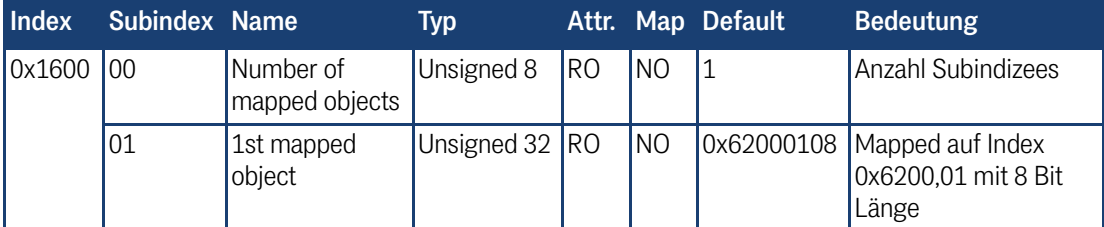

#### 7.4.3.11 Transmit PDO\_1 Parameter

**Tabelle 29** *CANopen®: Transmit PDO\_1 Parameter*

<span id="page-27-7"></span><span id="page-27-3"></span>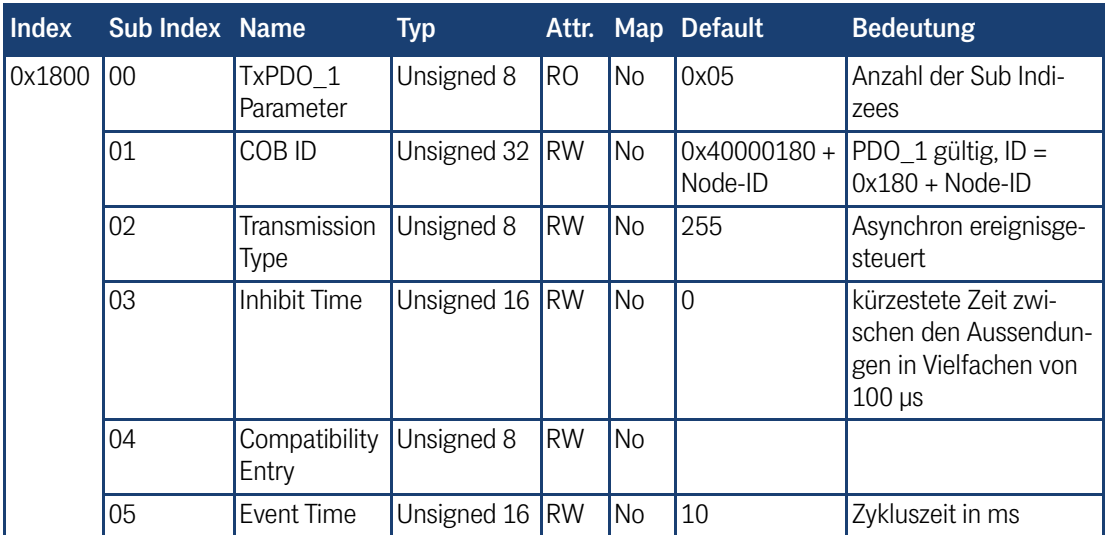

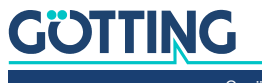

#### 7.4.3.12 Mapping TxPDO\_1

<span id="page-28-4"></span><span id="page-28-0"></span>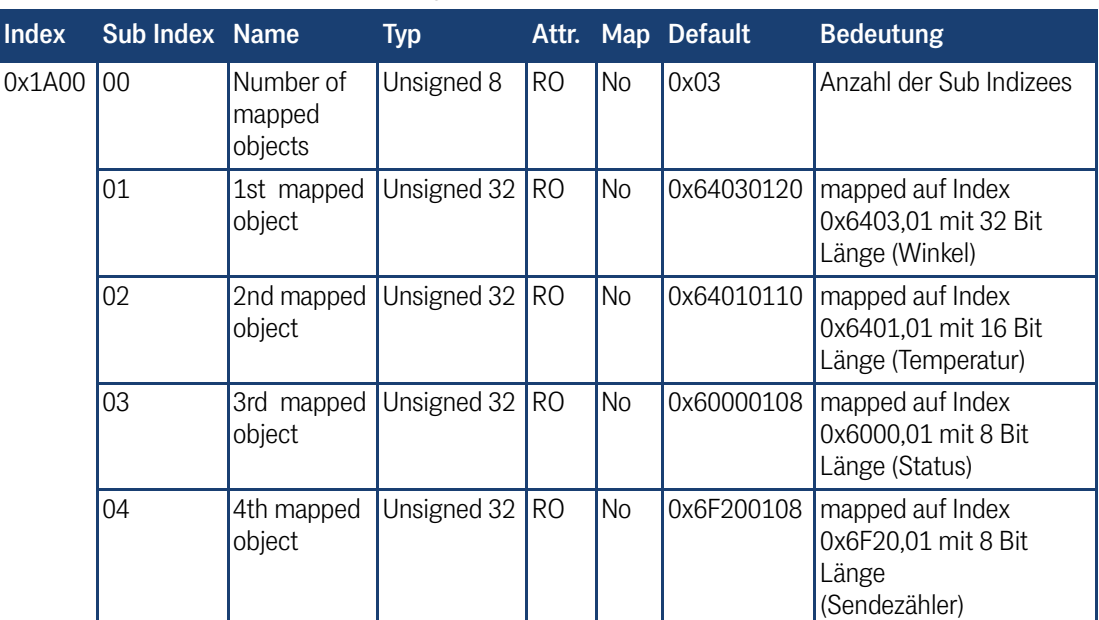

**Tabelle 30** *CANopen®: Mapping TxPDO\_1*

#### 7.4.3.13 8 Bit Digital Input (übertragen in TxPDO 1)

**Tabelle 31** *CANopen®: 8 Bit Digital Input (übertragen in TxPDO 1)*

<span id="page-28-5"></span><span id="page-28-1"></span>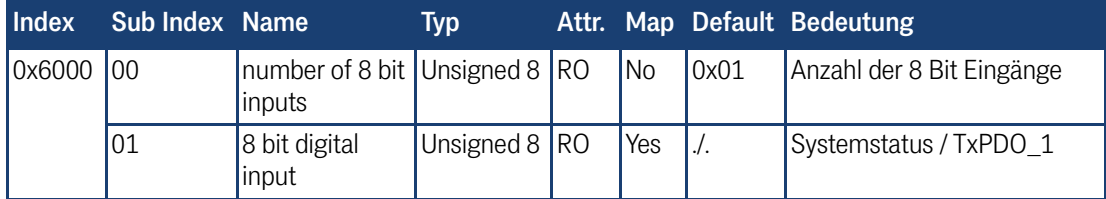

#### 7.4.3.14 16 Bit Analog Inputs (übertragen in TxPDO 1)

**Tabelle 32** *CANopen®: 16 Bit Analog Inputs (übertr. in TxPDO 1)*

<span id="page-28-6"></span><span id="page-28-2"></span>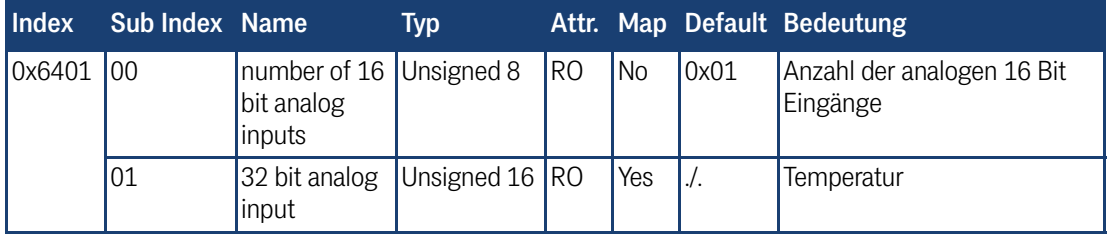

#### 7.4.3.15 32 Bit Analog Inputs (übertragen in TxPDO 1)

**Tabelle 33** *CANopen®: 32 Bit Analog Inputs (übertr. in TxPDO 1)*

<span id="page-28-7"></span><span id="page-28-3"></span>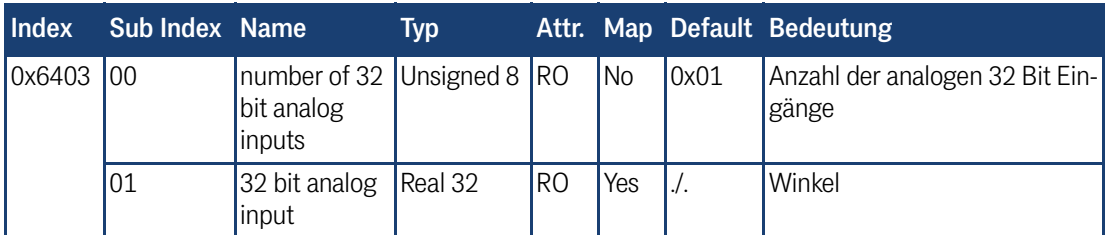

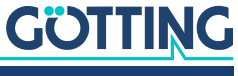

#### 7.4.3.16 8 Bit Life Counter (übertragen in TxPDO 1)

<span id="page-29-1"></span><span id="page-29-0"></span>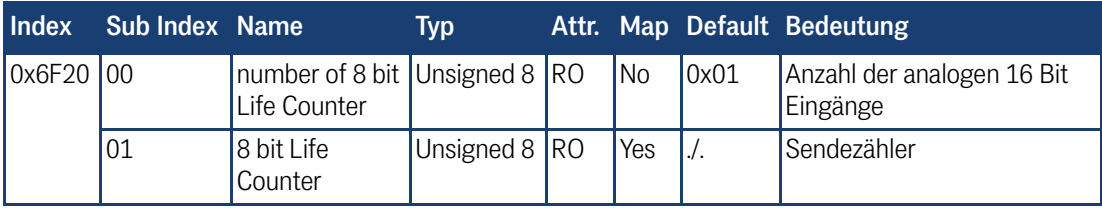

**Tabelle 34** *CANopen®: 8 Bit Life Counter (übertr. in TxPDO 1)*

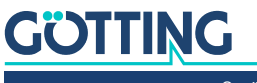

# <span id="page-30-17"></span><span id="page-30-0"></span>Technische Daten

#### <span id="page-30-1"></span>**Tabelle 35** *[Technische Daten](#page-30-0)*

8

<span id="page-30-18"></span><span id="page-30-16"></span><span id="page-30-15"></span><span id="page-30-14"></span><span id="page-30-13"></span><span id="page-30-12"></span><span id="page-30-11"></span><span id="page-30-10"></span><span id="page-30-7"></span><span id="page-30-6"></span><span id="page-30-5"></span><span id="page-30-4"></span><span id="page-30-2"></span>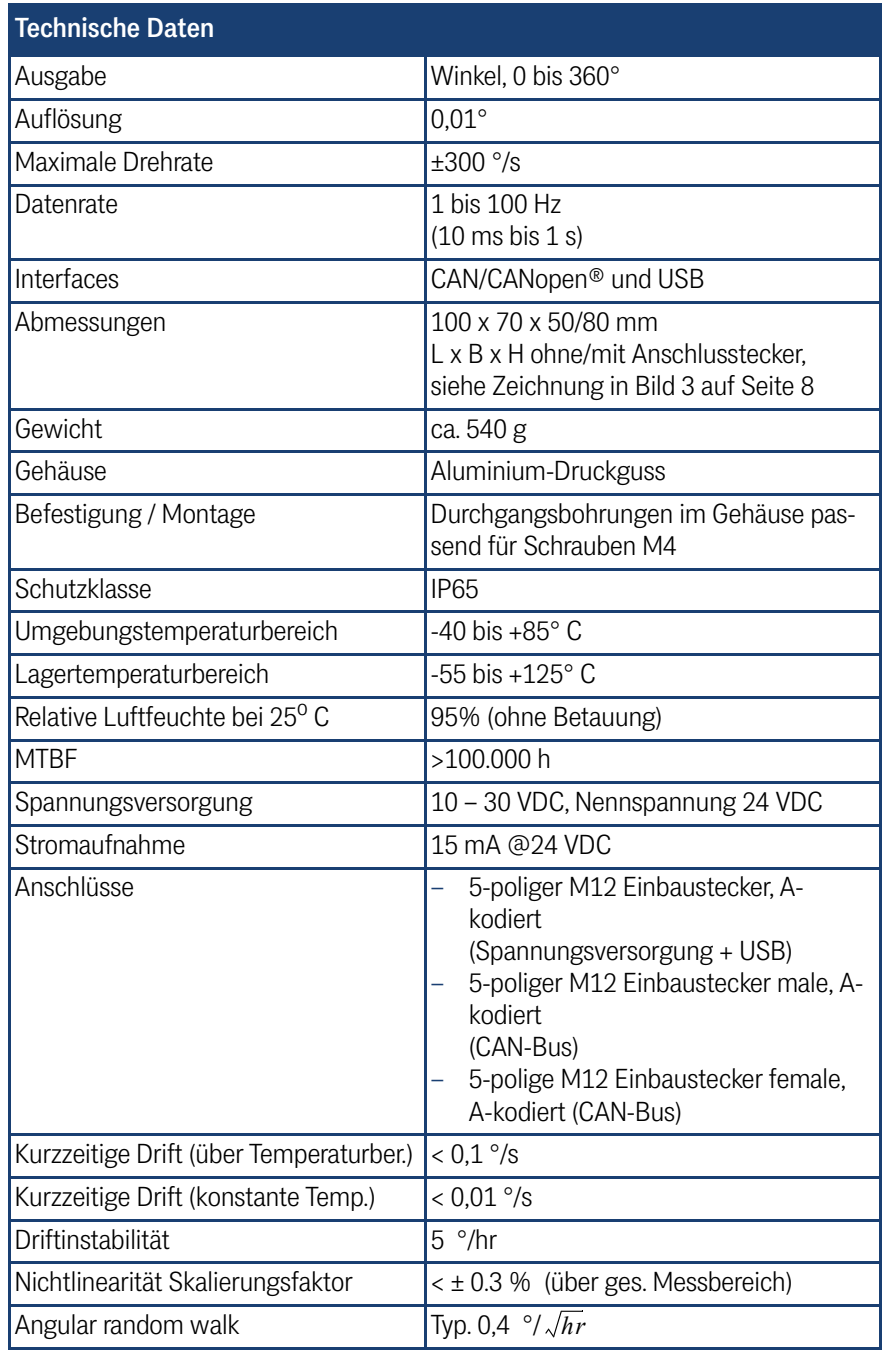

<span id="page-30-9"></span><span id="page-30-8"></span><span id="page-30-3"></span>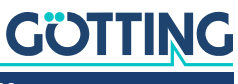

# 9 Abbildungsverzeichnis

<span id="page-31-0"></span>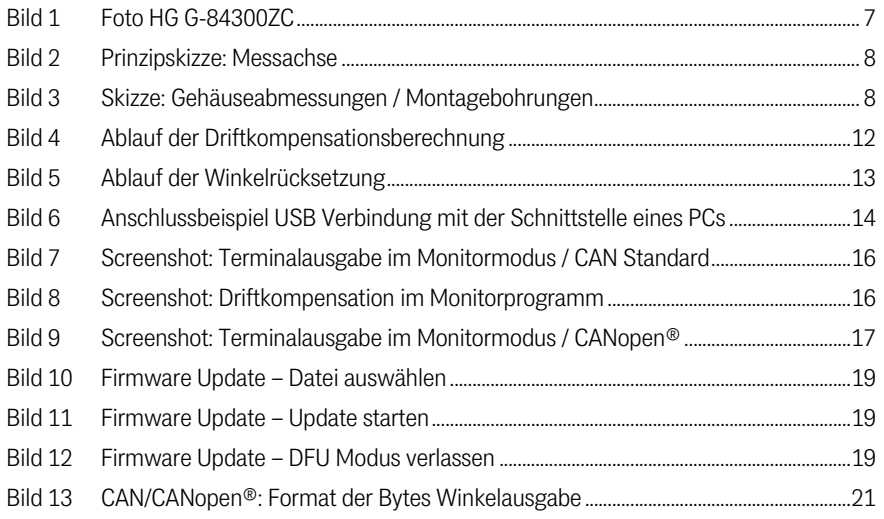

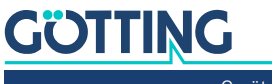

# 10 Tabellenverzeichnis

<span id="page-32-0"></span>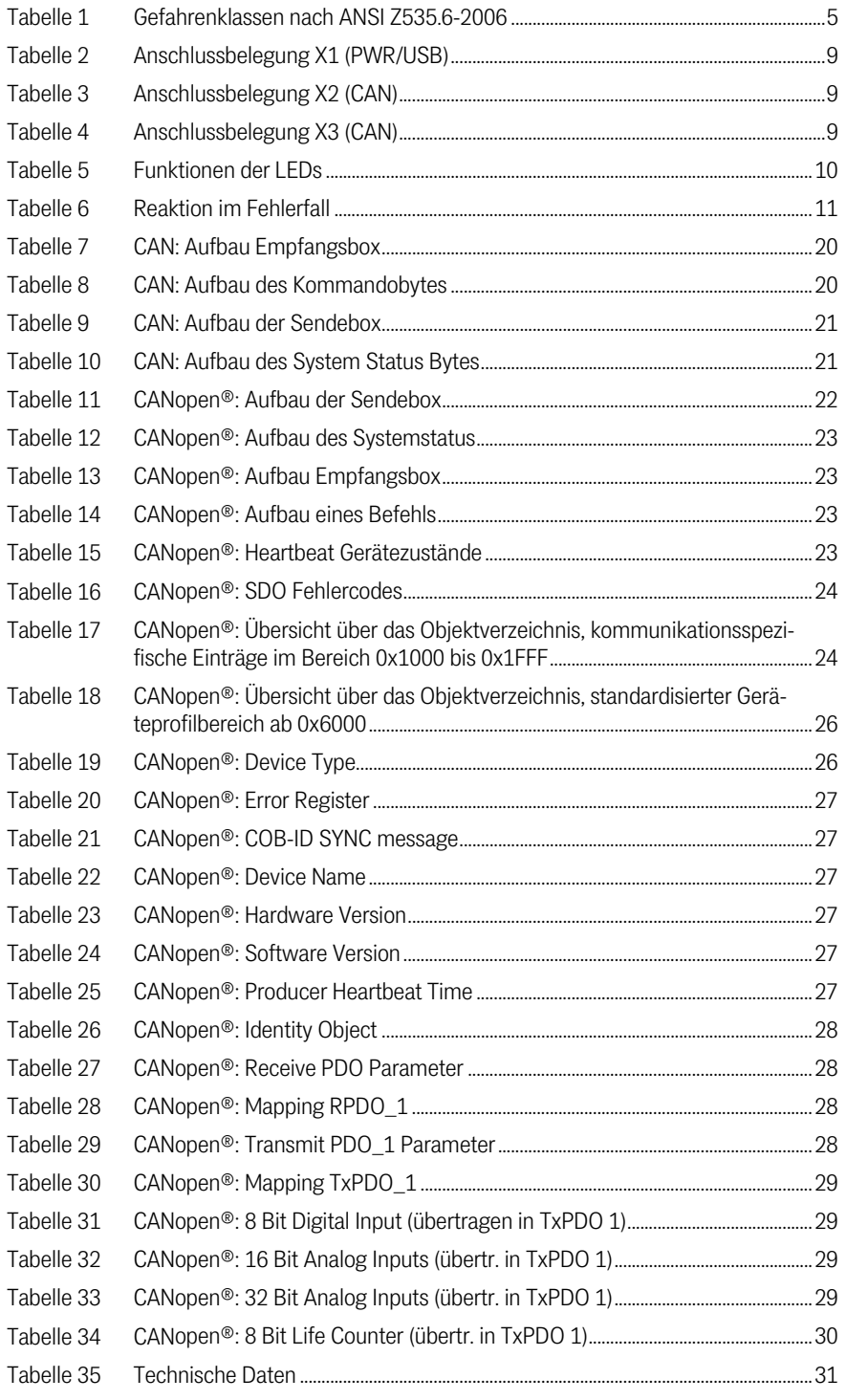

# 11

# <span id="page-33-0"></span>Stichwortverzeichnis

## $\overline{A}$

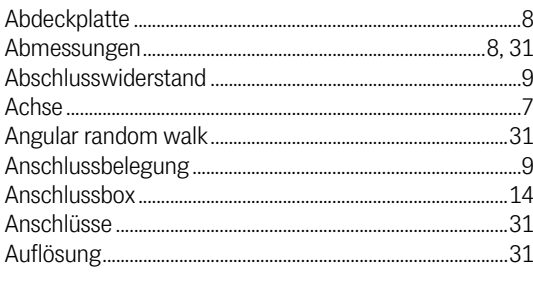

## $\overline{B}$

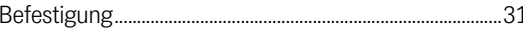

## $\mathbf C$

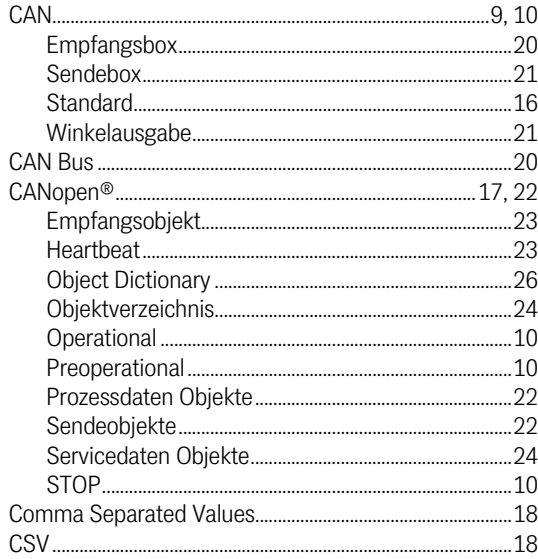

## D

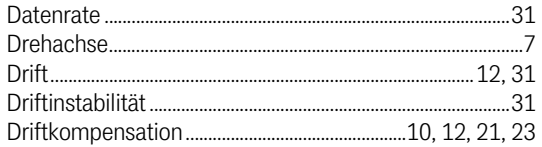

## $\mathsf E$

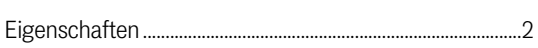

## $\overline{F}$

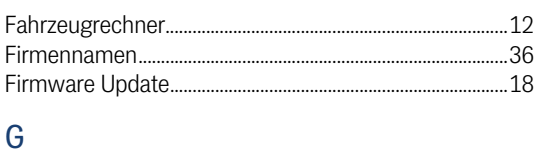

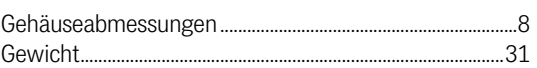

#### Н.  $U_0 +$

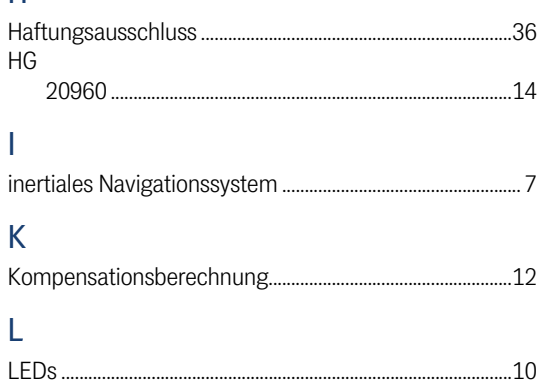

#### M

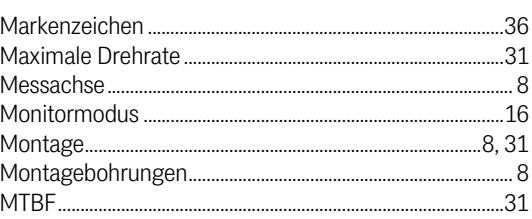

### $\mathsf{P}$

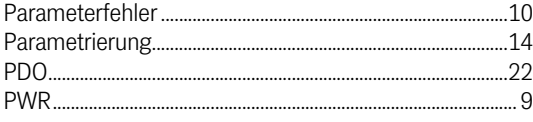

## S

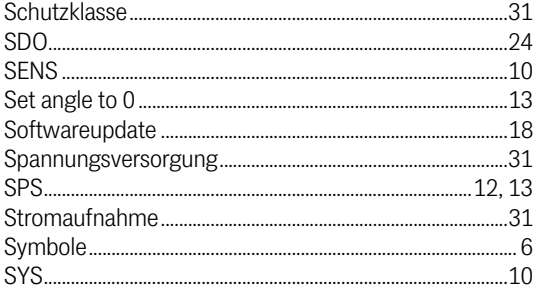

### $\top$

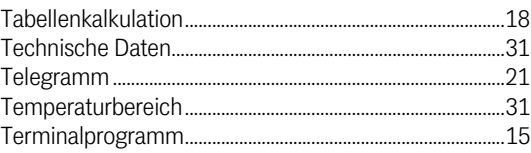

### $\cup$

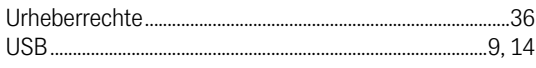

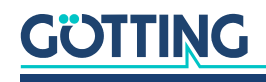

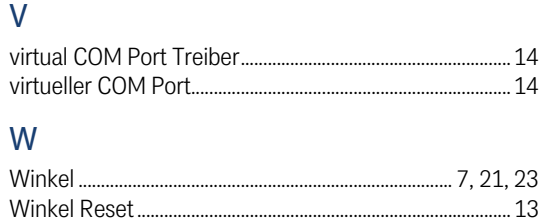

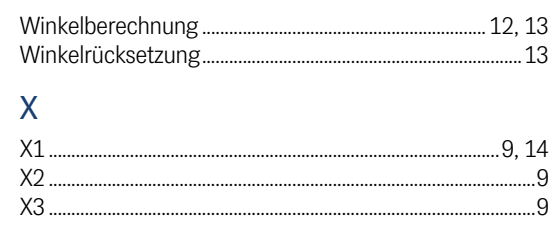

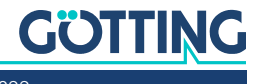

## <span id="page-35-0"></span>**Hinweise**

## <span id="page-35-1"></span>12.1 Urheberrechte

<span id="page-35-7"></span>Dieses Werk ist urheberrechtlich geschützt. Alle dadurch begründeten Rechte bleiben vorbehalten. Zuwiderhandlungen unterliegen den Strafbestimmungen des Urheberrechts.

### <span id="page-35-2"></span>12.2 Haftungsausschluss

<span id="page-35-5"></span>Die angegebenen Daten verstehen sich als Produktbeschreibungen und sind nicht als zugesicherte Eigenschaften aufzufassen. Es handelt sich um Richtwerte. Die angegebenen Produkteigenschaften gelten nur bei bestimmungsgemäßem Gebrauch.

Diese Anleitung ist nach bestem Wissen erstellt worden. Der Einbau und Betrieb der Geräte erfolgt auf eigene Gefahr. Eine Haftung für Mangelfolgeschäden ist ausgeschlossen. Änderungen, die dem technischen Fortschritt dienen, bleiben vorbehalten. Ebenso behalten wir uns das Recht vor, inhaltliche Änderungen der Anleitung vorzunehmen, ohne Dritten Kenntnis geben zu müssen.

## <span id="page-35-6"></span><span id="page-35-3"></span>12.3 Markenzeichen und Firmennamen

<span id="page-35-4"></span>Soweit nicht anders angegeben, sind die genannten Produktnamen und Logos gesetzlich geschützte Marken der Götting KG. Alle anderen Produkt- oder Firmennamen sind gegebenenfalls Warenzeichen oder eingetragene Warenzeichen bzw. Marken der jeweiligen Firmen.

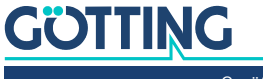

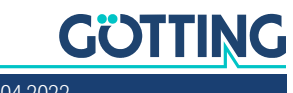

# Führung durch Innovation

Götting KG Celler Str. 5 | D-31275 Lehrte Tel. +49 (0) 5136 / 8096 -0 Fax +49(0) 5136 / 8096 -80 [info@goetting.de](mailto:info@goetting.de) | [www.goetting.de](http://www.goetting.de)

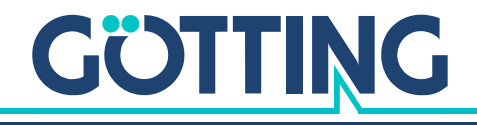

[www.goetting.de](http://www.goetting.de)